# **MITSUBISHI**

# Type SW1D5F-CSKP-E Basic Communication Support Tool Operating Manual

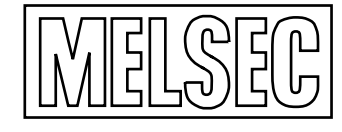

Mitsubishi Programmable Controller

## **SAFTY PRECAUTIONS**

(Prior to use, please read these precautions.)

When using the type SW1D5F-CSKP-E Communication Support Package, thoroughly read this manual and the associated manuals referenced within.

Also pay careful attention to safety and handle the product carefully. These precautions apply only to the type SW1D5F-CSKP-E Communication Support Package. For a description of the safety precautions applicable to a general-purpose personal computer used for running the product, refer to the manuals for your computer.

These safety precautions classify the safety precautions into two categories 'DANGER' and 'CAUTION'.

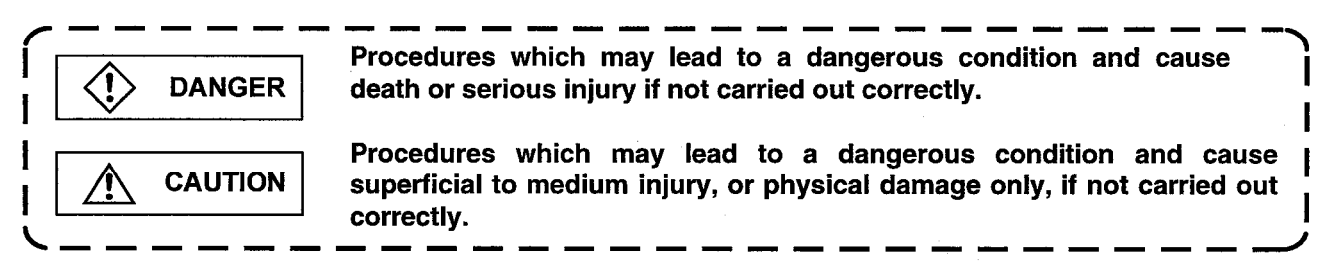

Depending on circumstances, procedures indicated by  $\angle$  CAUTION may also be linked to serious results. In any case, it is important to follows the directions for usage.

Store this manual in a safe place so that you can take it out and read it whenever necessary. Always make it available to the end user.

## **[DESIGN PRECAUTIONS]**

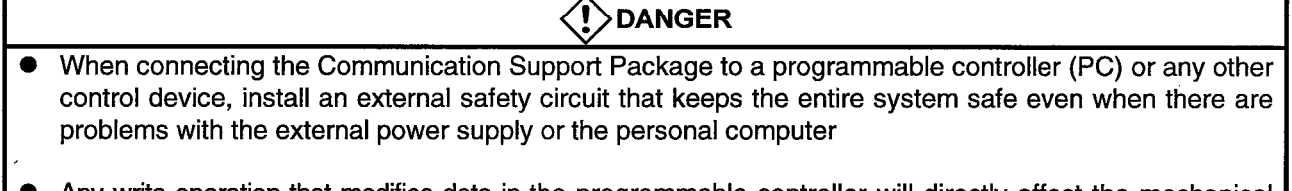

- Any write operation that modifies data in the programmable controller will directly affect the mechanical control.
- The machine may move in an unexpected way if you incorrectly specify a device name or a device number.

Check the specified device names and numbers before operating your machine.

 $\label{eq:2.1} \frac{1}{\sqrt{2}}\sum_{i=1}^n\frac{1}{\sqrt{2}}\left(\frac{1}{\sqrt{2}}\sum_{i=1}^n\frac{1}{\sqrt{2}}\sum_{i=1}^n\frac{1}{\sqrt{2}}\sum_{i=1}^n\frac{1}{\sqrt{2}}\sum_{i=1}^n\frac{1}{\sqrt{2}}\sum_{i=1}^n\frac{1}{\sqrt{2}}\sum_{i=1}^n\frac{1}{\sqrt{2}}\sum_{i=1}^n\frac{1}{\sqrt{2}}\sum_{i=1}^n\frac{1}{\sqrt{2}}\sum_{i=1}^n\frac{1}{\sqrt{2$ 

 $\label{eq:2.1} \frac{1}{\sqrt{2\pi}}\left(\frac{1}{\sqrt{2\pi}}\right)^{1/2}\left(\frac{1}{\sqrt{2\pi}}\right)^{1/2}\left(\frac{1}{\sqrt{2\pi}}\right)^{1/2}\left(\frac{1}{\sqrt{2\pi}}\right)^{1/2}.$ 

 $\label{eq:2.1} \mathcal{L}(\mathcal{L}^{\mathcal{L}}_{\mathcal{L}}(\mathcal{L}^{\mathcal{L}}_{\mathcal{L}})) = \mathcal{L}(\mathcal{L}^{\mathcal{L}}_{\mathcal{L}}(\mathcal{L}^{\mathcal{L}}_{\mathcal{L}})) = \mathcal{L}(\mathcal{L}^{\mathcal{L}}_{\mathcal{L}}(\mathcal{L}^{\mathcal{L}}_{\mathcal{L}}))$ 

 $\mathcal{L}^{\text{max}}_{\text{max}}$  ,  $\mathcal{L}^{\text{max}}_{\text{max}}$ 

 $\label{eq:2.1} \frac{1}{\sqrt{2}}\left(\frac{1}{\sqrt{2}}\right)^{2} \left(\frac{1}{\sqrt{2}}\right)^{2} \left(\frac{1}{\sqrt{2}}\right)^{2} \left(\frac{1}{\sqrt{2}}\right)^{2} \left(\frac{1}{\sqrt{2}}\right)^{2} \left(\frac{1}{\sqrt{2}}\right)^{2} \left(\frac{1}{\sqrt{2}}\right)^{2} \left(\frac{1}{\sqrt{2}}\right)^{2} \left(\frac{1}{\sqrt{2}}\right)^{2} \left(\frac{1}{\sqrt{2}}\right)^{2} \left(\frac{1}{\sqrt{2}}\right)^{2} \left(\$  $\label{eq:2.1} \frac{1}{\sqrt{2}}\int_{\mathbb{R}^3}\frac{1}{\sqrt{2}}\left(\frac{1}{\sqrt{2}}\right)^2\frac{1}{\sqrt{2}}\left(\frac{1}{\sqrt{2}}\right)^2\frac{1}{\sqrt{2}}\left(\frac{1}{\sqrt{2}}\right)^2\frac{1}{\sqrt{2}}\left(\frac{1}{\sqrt{2}}\right)^2.$ 

## **REVISIONS**

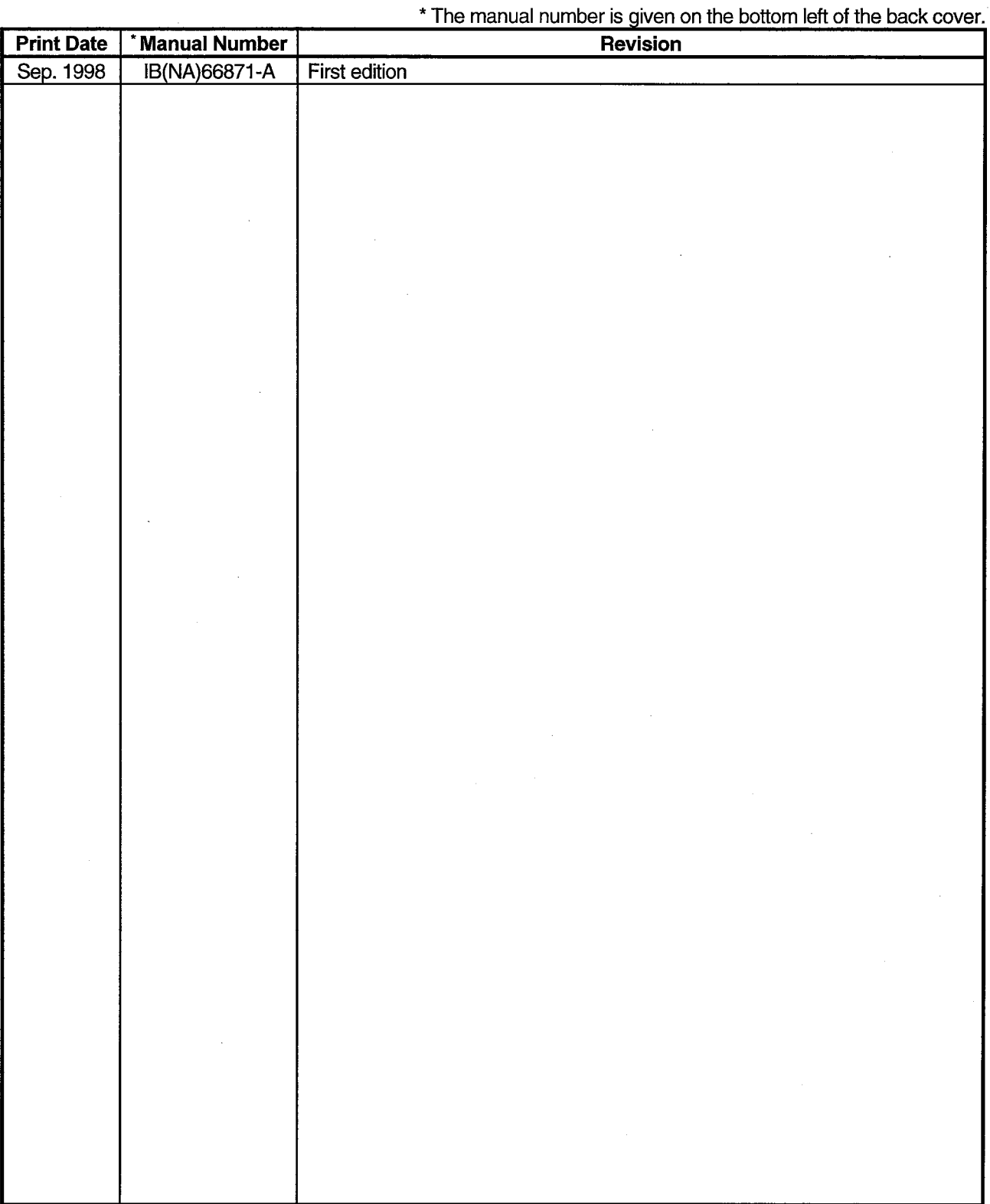

This manual confers no industrial property rights or any rights of any other kind, nor does it confer any patent licenses. Mitsubishi Electric Corporation cannot be held responsible for any problems involving industrial property rights which may occur as a result of using the contents noted in this manual.

© 1998 MITSUBISHI ELECTRIC CORPORATION

 $\label{eq:2.1} \frac{1}{\sqrt{2}}\int_{0}^{\infty}\frac{1}{\sqrt{2\pi}}\left(\frac{1}{\sqrt{2\pi}}\right)^{2\alpha} \frac{1}{\sqrt{2\pi}}\int_{0}^{\infty}\frac{1}{\sqrt{2\pi}}\left(\frac{1}{\sqrt{2\pi}}\right)^{\alpha} \frac{1}{\sqrt{2\pi}}\frac{1}{\sqrt{2\pi}}\int_{0}^{\infty}\frac{1}{\sqrt{2\pi}}\frac{1}{\sqrt{2\pi}}\frac{1}{\sqrt{2\pi}}\frac{1}{\sqrt{2\pi}}\frac{1}{\sqrt{2\pi}}\frac{1}{\sqrt{2\pi}}$ 

 $\label{eq:2.1} \mathcal{L}_{\mathcal{A}}(\mathcal{A}) = \mathcal{L}_{\mathcal{A}}(\mathcal{A}) = \mathcal{L}_{\mathcal{A}}(\mathcal{A})$ 

 $\frac{1}{2} \frac{1}{2} \frac{1}{2}$ 

## **INTRODUCTION**

Thank you for purchasing the type SW1D5F-CSKP-E Communication Support Package.

This Operating Manual describes the method and procedure for operating each utility. Read this manual and understand the package functions thoroughly in advance for correct use. Please make this manual available to the end user.

#### **TRADEMAKE**

Microsoft Windows is a registered trademark of Microsoft Corporation. Ethernet is a registered trademark of XEROX Corporation. The other company names or product names in this manual are the trademarks or the registered trademarks of the respective companies.

#### **NOTICE**

- We don't guarantee the Windows-based software products commercially available on the market that have  $\blacksquare$ been introduced in this manual.
- We hold the copyrights of this software package.
- No part of this manual may be transcribed or duplicated in any form without prior permission by Mitsubishi Electric Corporation.
- We have attempted to cover all the revisions of software and hardware, but this manual may not contain the latest revisions.
- We assume that one software package will be used on single machine.
- We permit the user to use this software package (including this manual) based on the Software License Agreement.
- We are not liable for consequences or influences due to this software package (including this manual).
- The specifications of this software package and the descriptions in this manual may be altered in future without prior notice.

## **CONTENTS**

Г

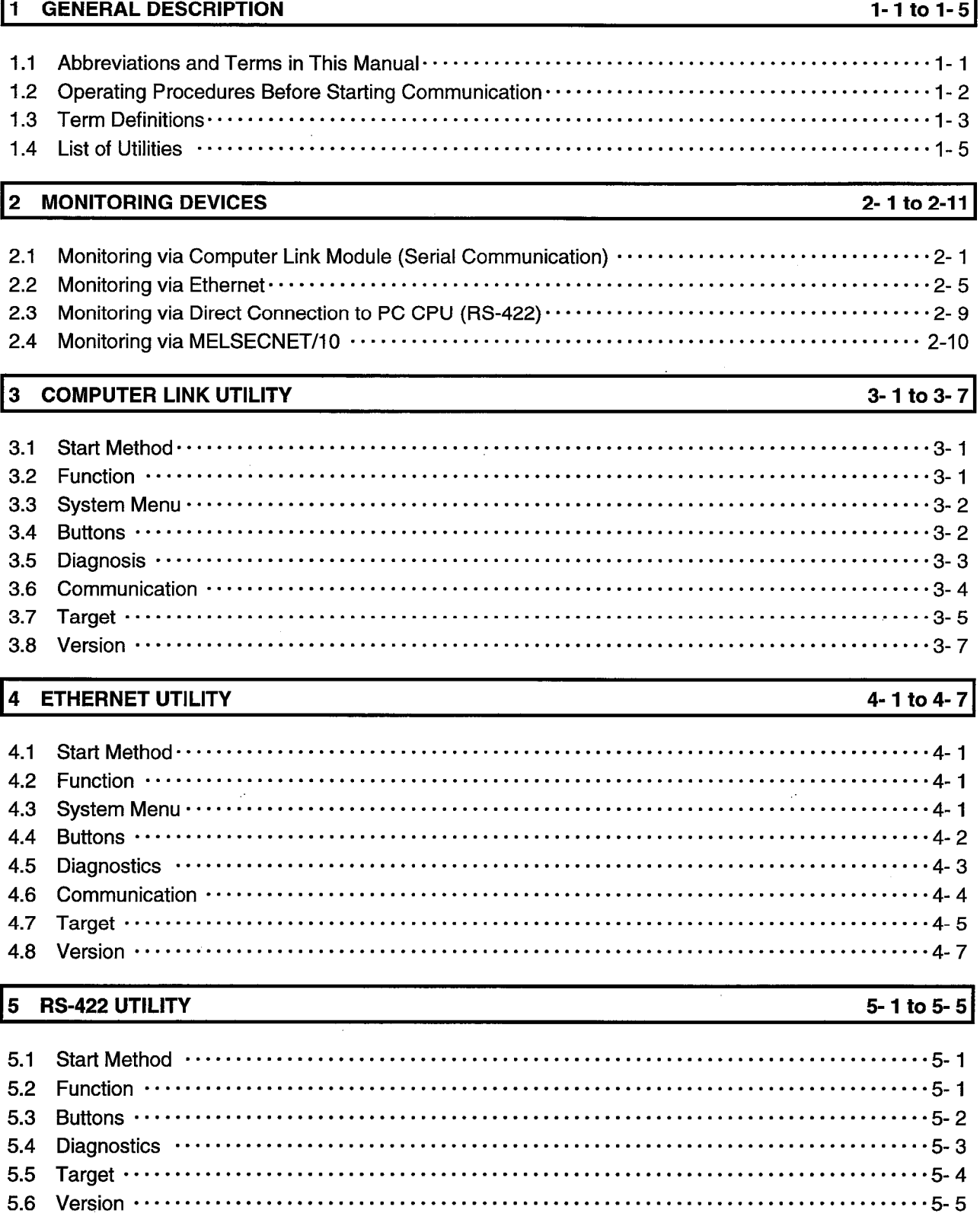

#### 6 MELSECNET/10 UTILITY

#### 6-1 to 6-12

7-1 to 7-16

8-1 to 8-7

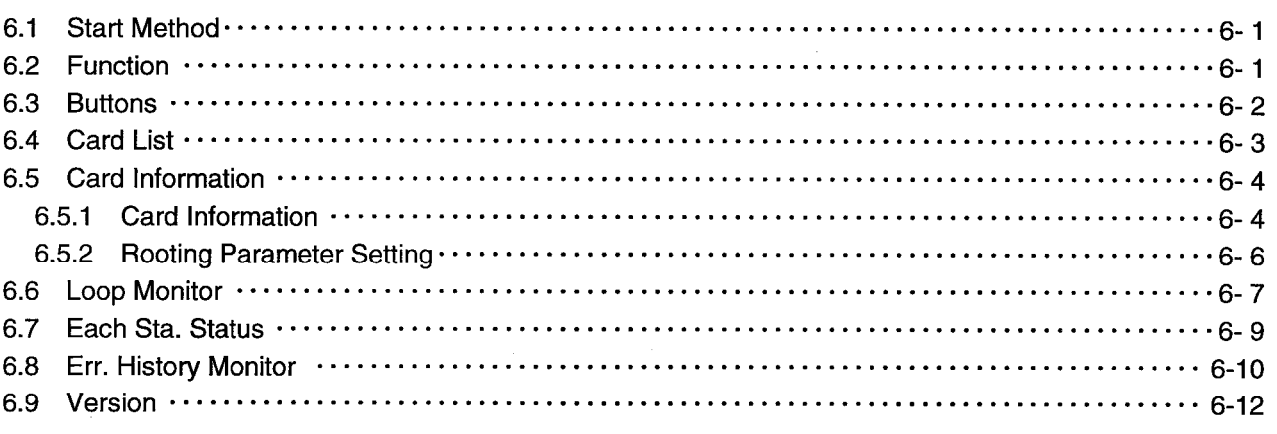

#### 7 **DEVICE MONITOR UTILITY**

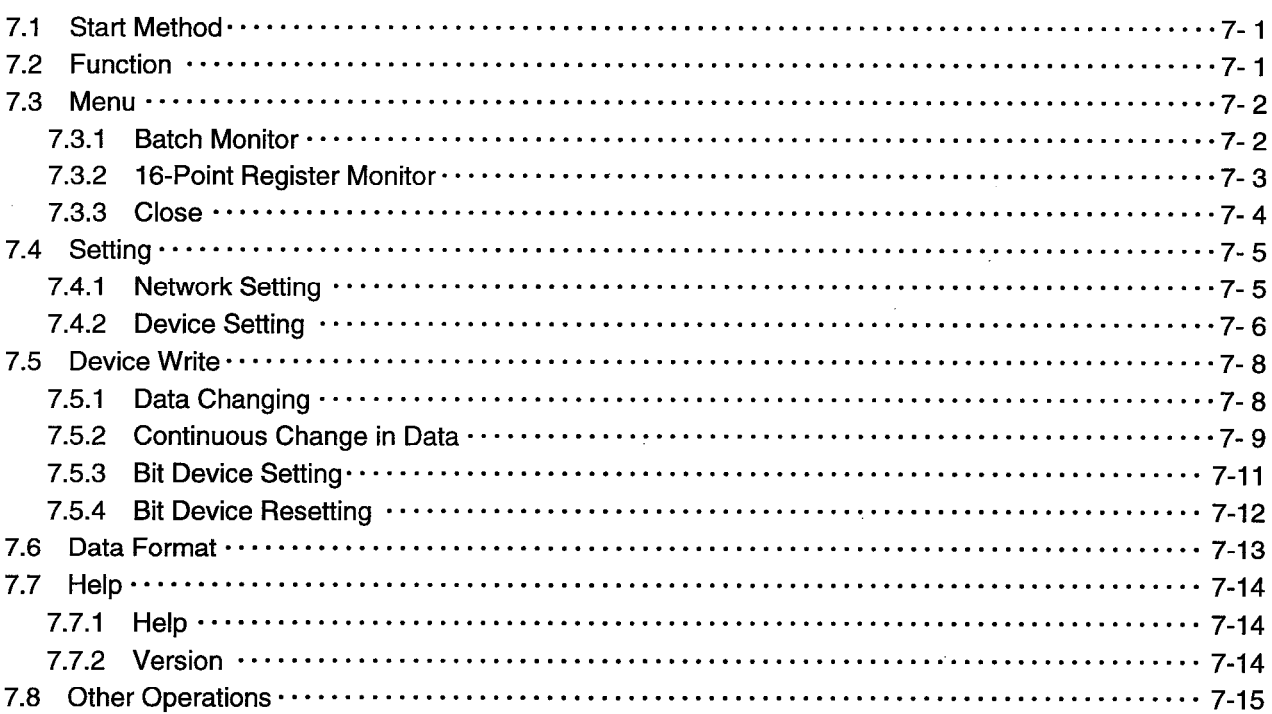

#### 8 **ERROR VIEWER**

8.5

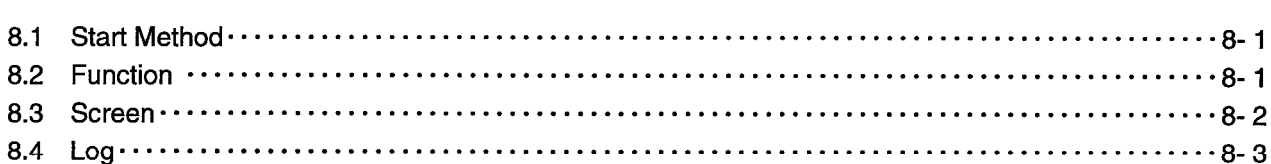

## 9 ACCESSIBLE DEVICES

 $-3-$ 

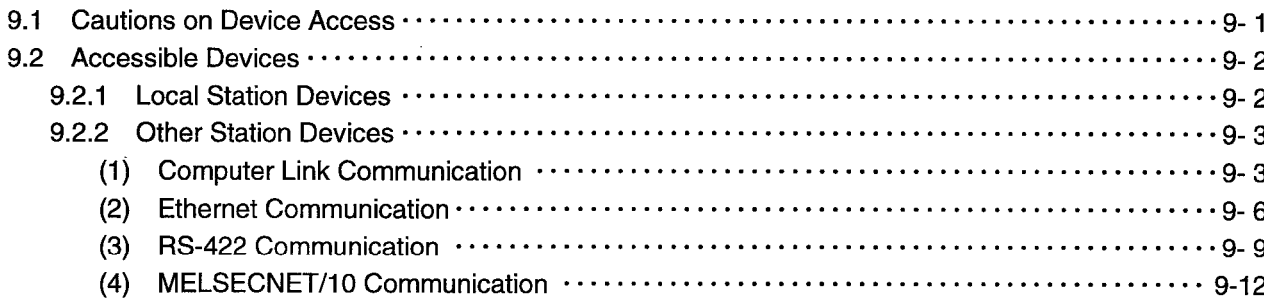

## 10 ACCESSIBLE RANGE

## 10-1 to 10-13

9-1 to 9-14

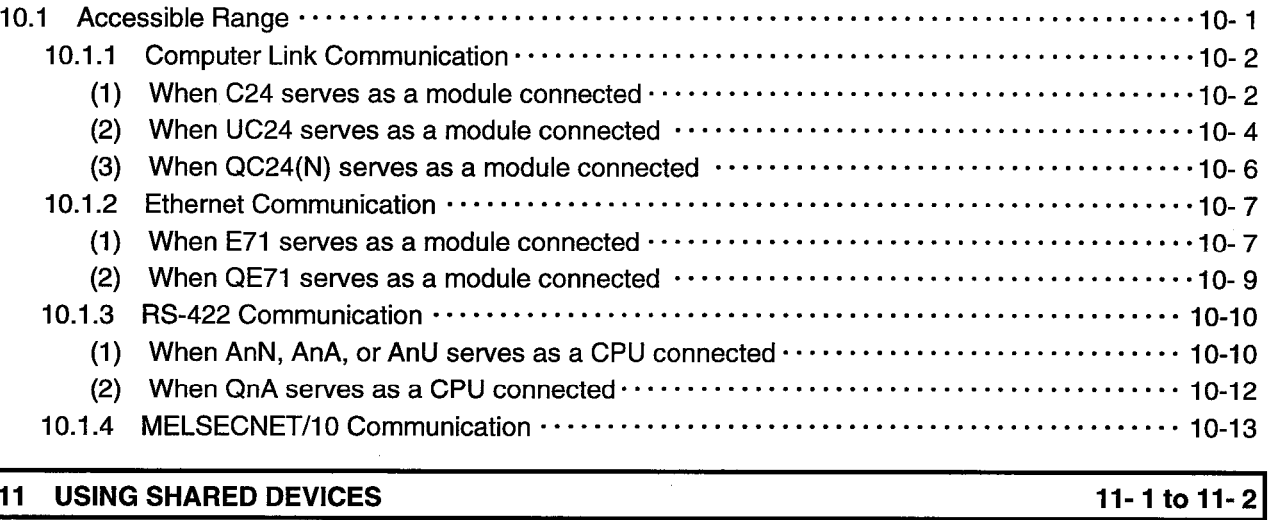

11 USING SHARED DEVICES

 $\mathcal{A}^{\mathcal{A}}$ 

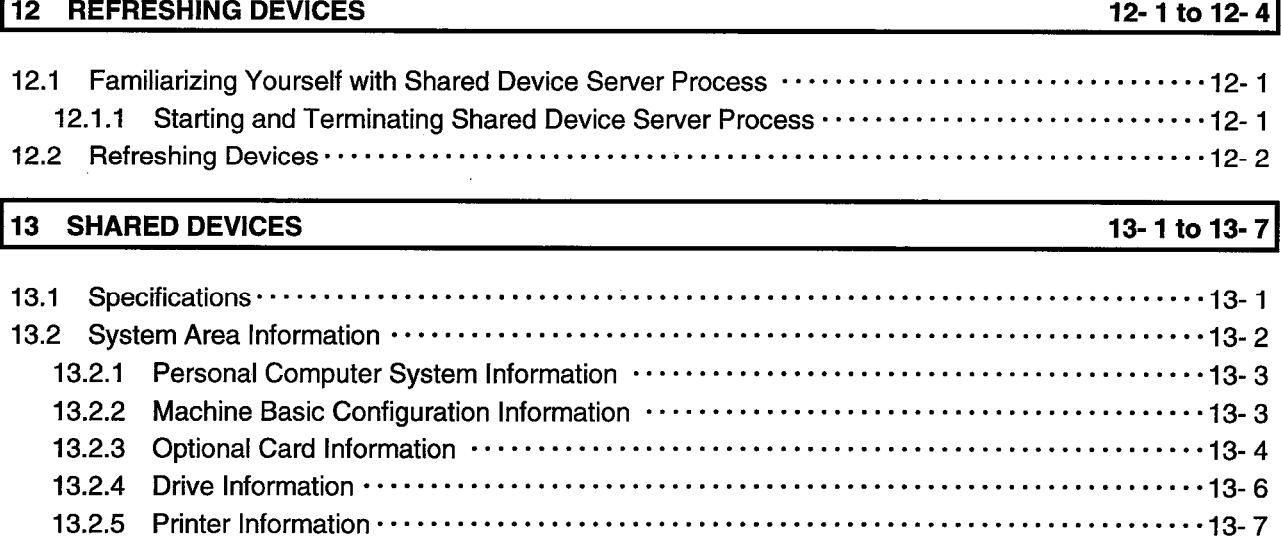

## 14 SHARED DEVICE UTILITY

## 14-1 to 14-4

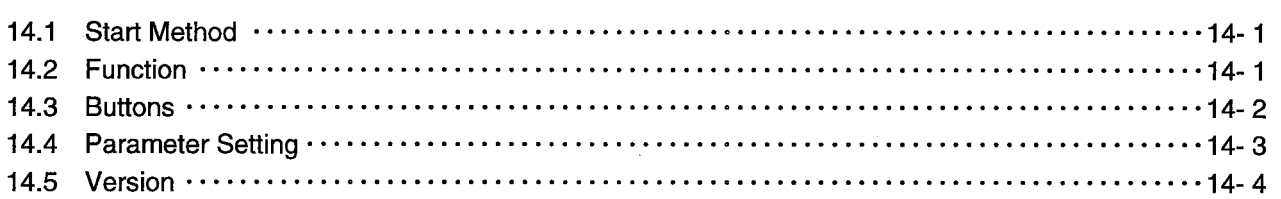

## 15 SHARED DEVICE SERVER UTILITY

## 15-1 to 15-8

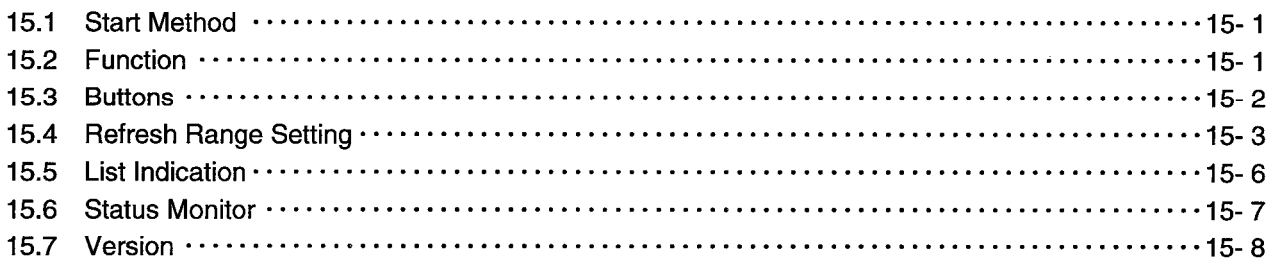

## **About Manuals**

The table below list the other manuals provided for the SW1D5F-CSKP-E **Communication Support Tool.** 

## **Related Manuals**

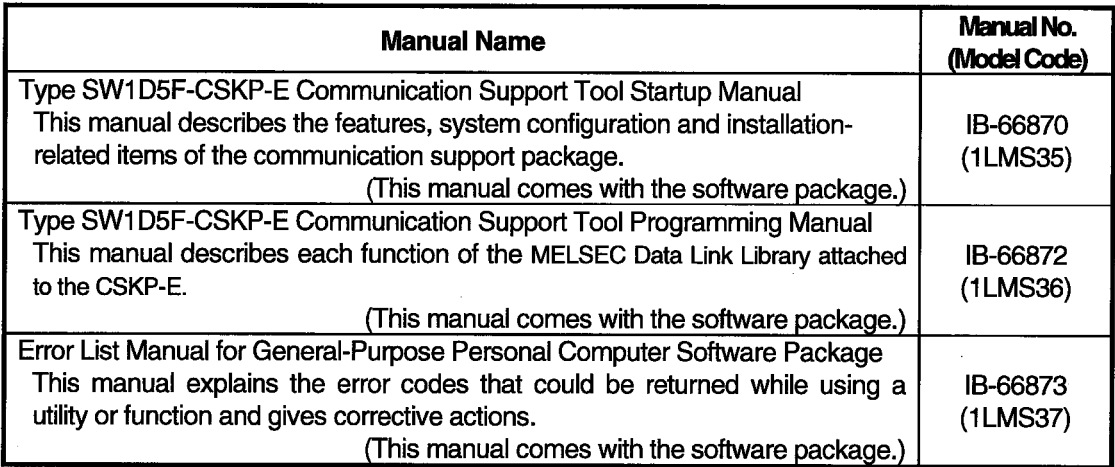

#### **GENERAL DESCRIPTION**  $\blacksquare$

This manual describes the method and procedure for operating each utility. If using these utilities for the first time, read the Startup Manual that comes with this software package in advance.

## 1.1 Abbreviations and Terms in This Manual

Unless otherwise stated, this manual uses the following abbreviations and terms to discuss the type SW1D5F-CSKP-E Communication Support Tool.

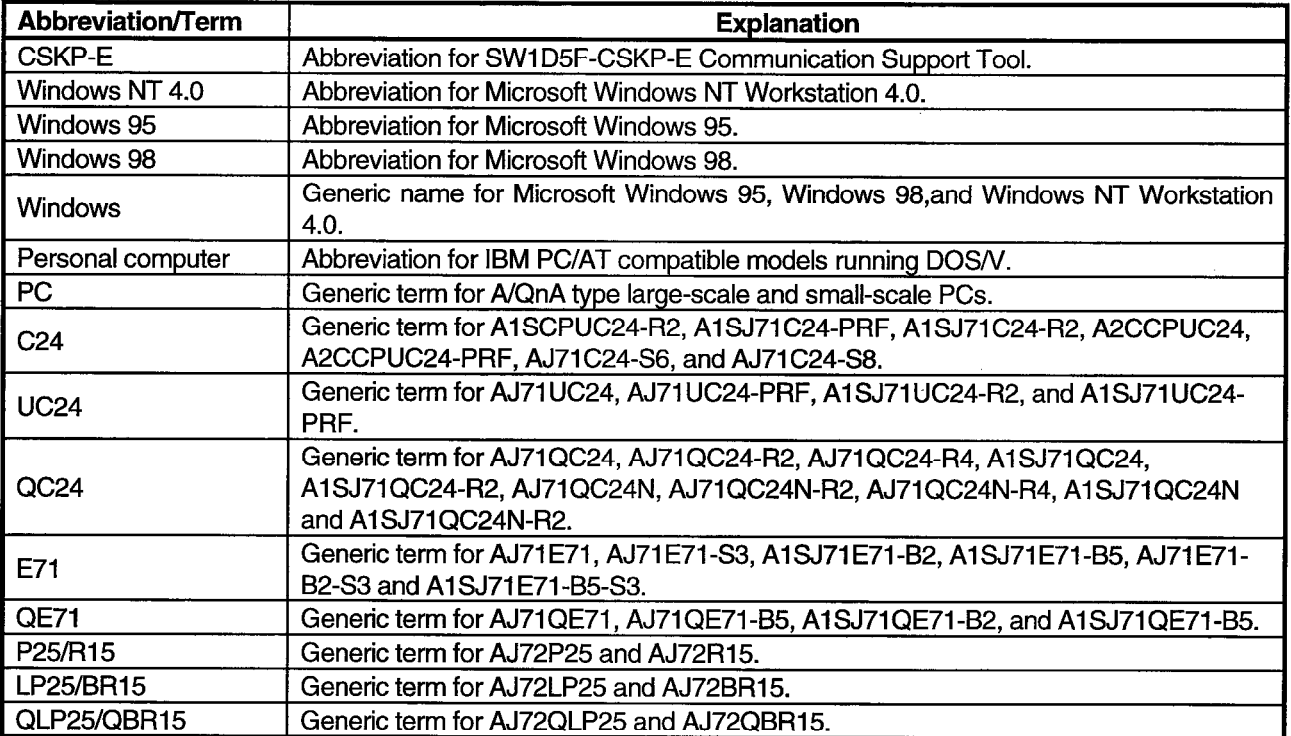

#### 1.2 Operating Procedures Before Starting Communication

Operating procedures for each communication channel are explained before starting communication.

## (1) When MELSEC data link library is used

Operating procedures are explained when MELSEC data link library is to be used.

 $1)$ Set a parameter and so forth by using the communication channel utility to be used.(See Chapters 3 to 6, and 14)

J

 $\mathbf{2}$ Carryout programming. (See CSKP-E Programming Manual)

#### **POINTS**

- . After setting a parameter and so forth for each utility, use the device monitor utility to confirm that proper communication is maintained.
- · For a program, refer to the sample program.

· For the setting instructions, see Chapters 2 and 11.

## **1. GENERAL DESCRIPTION**

#### 1.3 Term Definitions

This section describes the meaning of the main terms in this manual.

#### **Channel**

Refers to a medium for personal computer communication. This term also indicates a form of connection in personal computer communication.

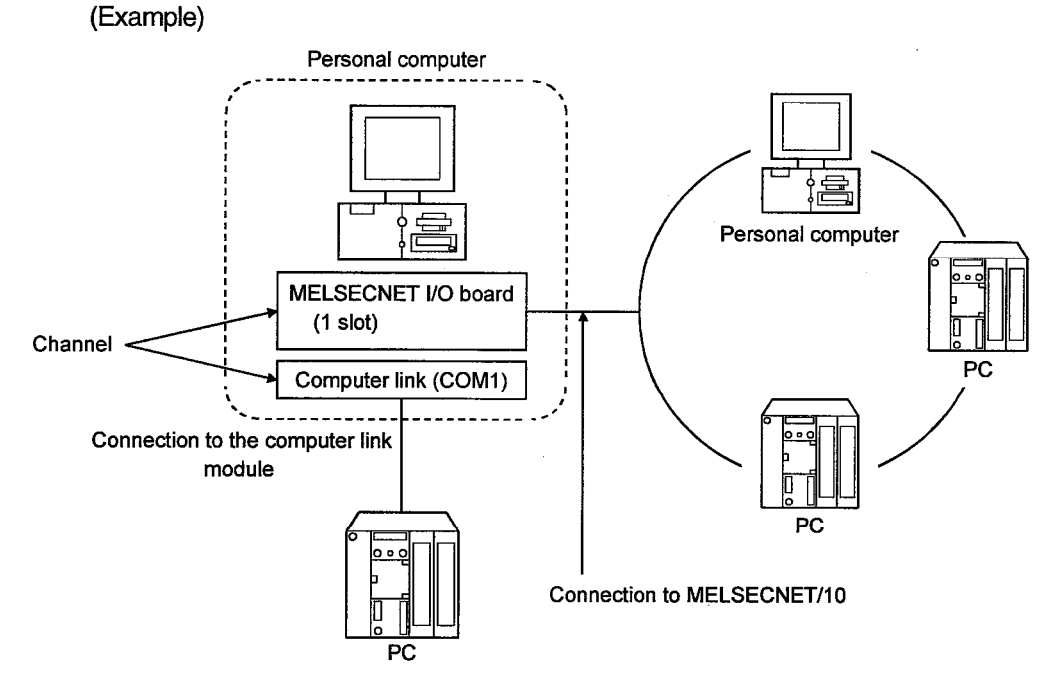

#### **Logical station number**

Information about destinations in computer link communication or Ethernet communication.

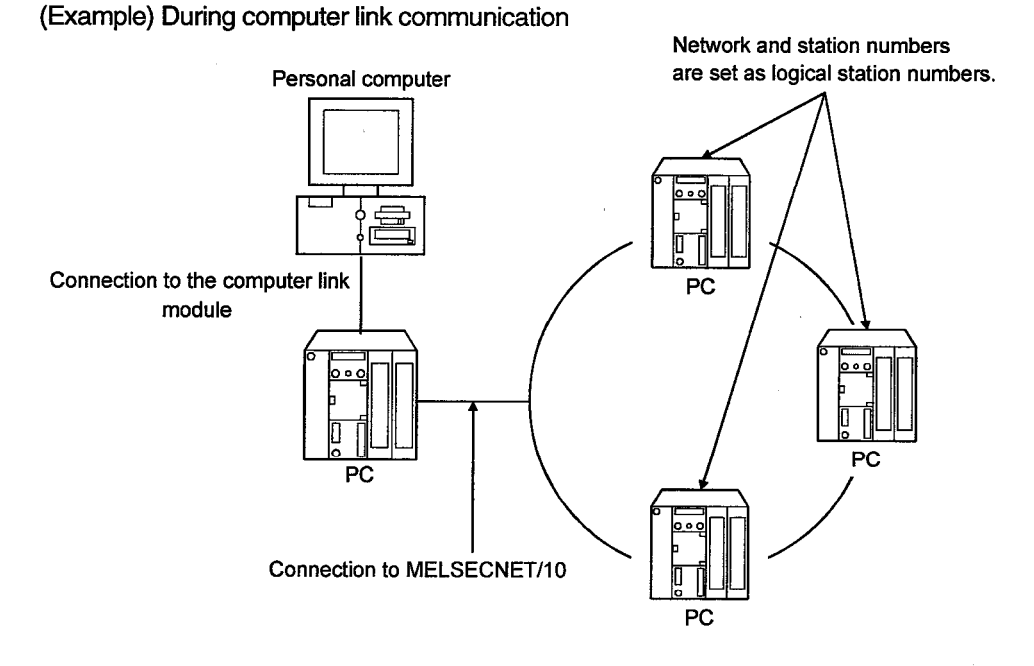

#### **Shared device**

 $\ddot{\phantom{a}}$ 

Refers to virtual devices on personal computers. Shared devices are classified as EM (bit device) or ED (word device). However, they can be used only with the Windows NT 4.0 operating system.

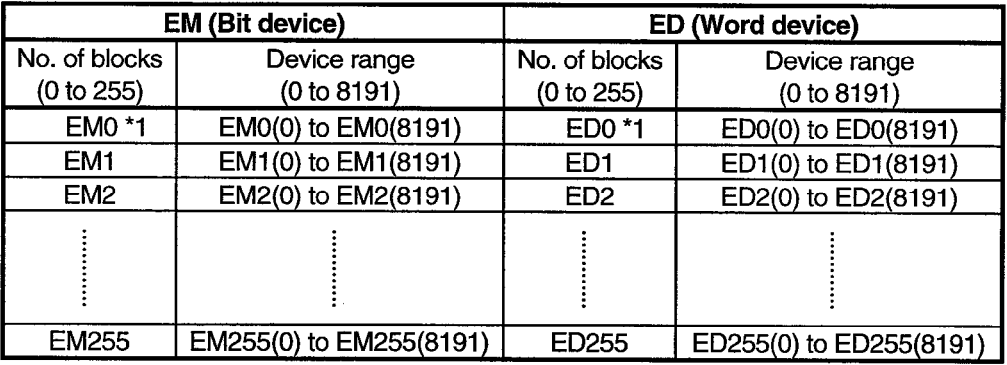

\*1 System information area

J.

#### 1.4 List of Utilities

 $\sim 10$ 

#### The following tables lists the CSKP-E utilities.

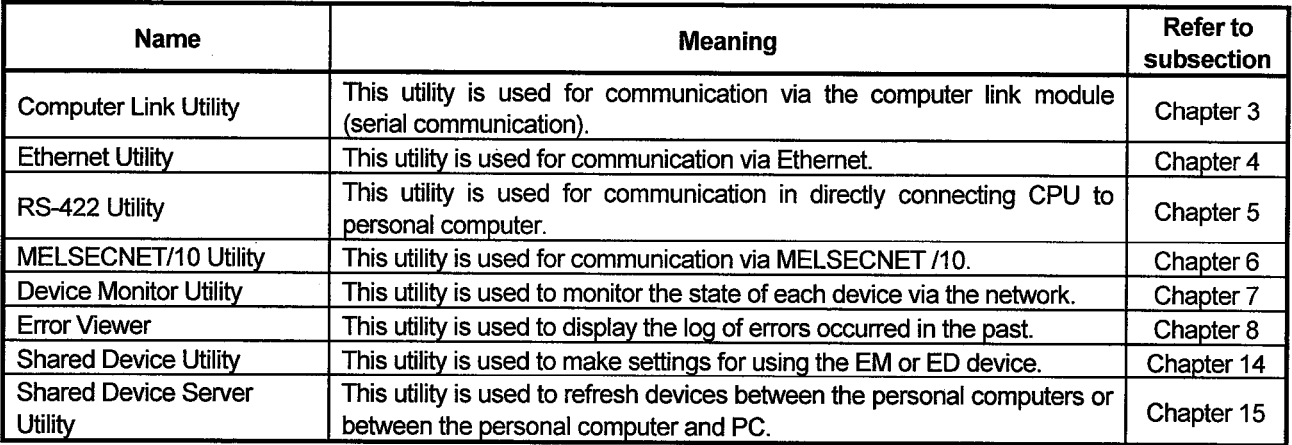

#### **MONITORING DEVICES**  $\mathbf{2}$

This chapter describes how to monitor device information with the CSKP-E.

## 2.1 Monitoring via Computer Link Module (Serial Communication)

This section describes how to monitor device information via the computer link module (serial communication).

#### (1) Setting the computer link module (serial communication)

Set the computer link module switches as shown below.

< $QC24(N)$ >

1. Mode Setting Switch :5 (Type 5)

2. Transmission specifi

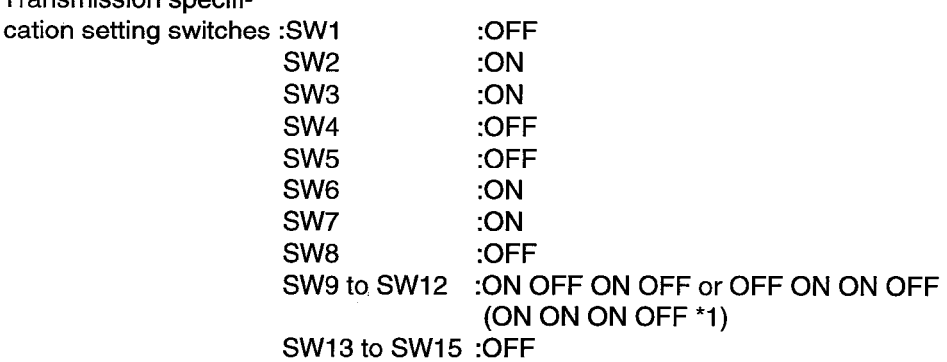

\*Can be set only in case of QC24N

<C24 or UC24>

1. Mode Setting Switch : 1(Type 1)

Choose one of the switches 1, 5, and A according to the port to be used. There are no additional restrictions.

#### (2) Starting the Computer Link Utility

See Section 3.1 to start the Computer Link Utility.

(3) Setting a baud rate, data bit, etc.

Set a baud rate, data bit, etc. on the Communication screen.

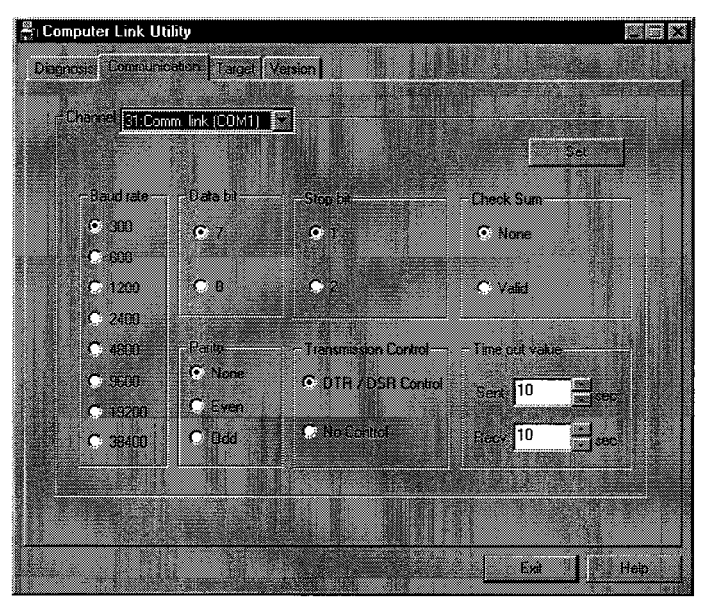

To use QC24(N), be sure to make settings as follows.

**Baud rate** 

Check Sum

Time out value

Transmission control

Data bit

Stop bit

Parity bit

: Make sure to set the same baud rate designated with the transmission specification switch.  $: 8-bit$  $: 1-bit$ 

- : Available : Odd number
	- : DTR/DSR control
	- : User preference

## (4) Setting a channel and a logical station number

Set a transfer rate, data bit, etc. on the Communication screen.

(Example) Specifying the PC "A" connected to MELSECNET/10

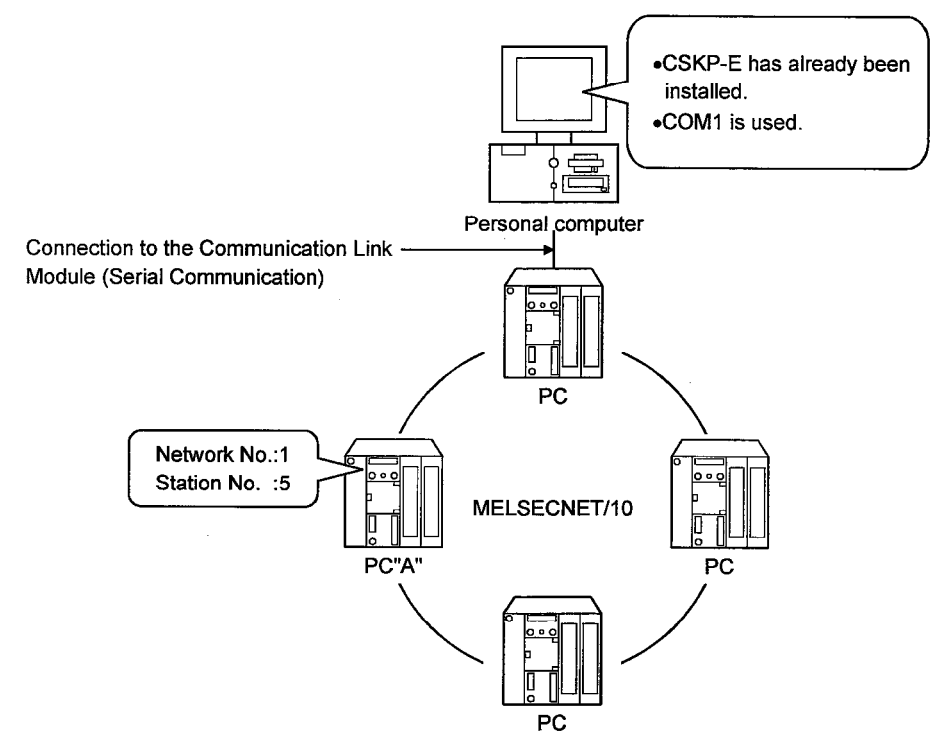

#### <Setup Screen>

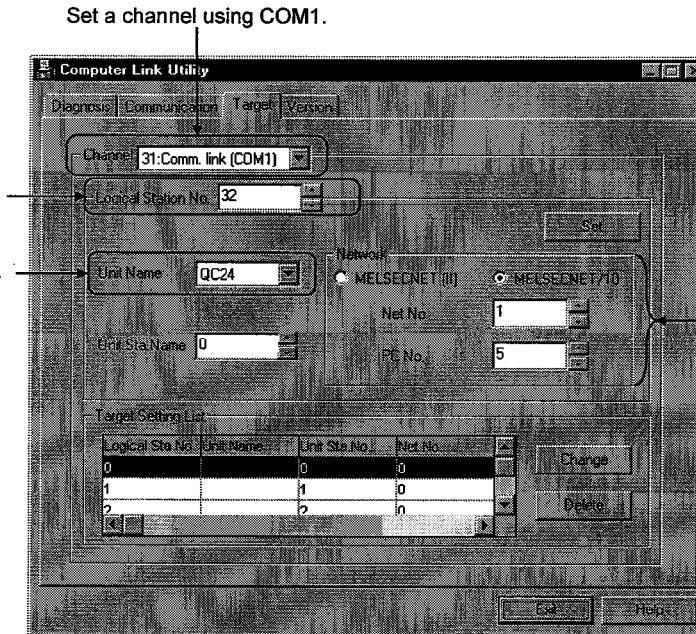

Set a network No.and PC station No.

- Set a value from 32 to 255.
	- Set a module station No.

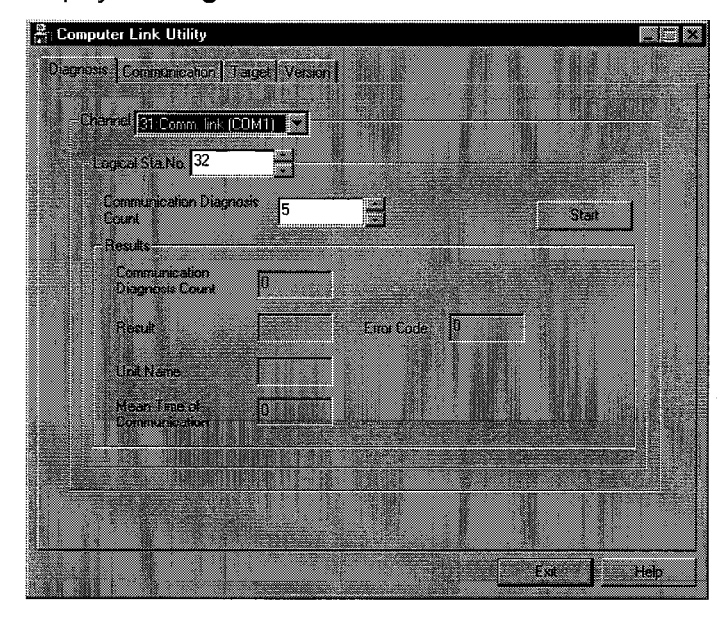

(5) Checking if communication can be performed

Display the Diagnosis screen to check if communication can be performed.

#### (6) Collecting device information

To collect device information, use the MELSEC Data Link Library or Device Monitor Utility.

## **2. MONITORING DEVICES**

#### 2.2 Monitoring via Ethernet

 $\ddot{\phantom{1}}$  .

This section explains how to monitor device information via Ethernet.

#### (1) Setting the Ethernet Interface Modules

Refer to the Ethernet Interface Module User's Manual to set these modules. In addition, set the communication condition switches as follows.

#### <Communications Condition Switch>

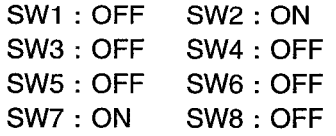

#### (2) Setting the Ethernet card

Refer to the pertinent Ethernet card manual.

(3) Editing the HOSTS file.

#### (4) Starting the Ethernet Utility

See Section 4.1 to start the Ethernet Utility.

#### (5) Setting a logical station number

Specify a logical station number on the Target screen.

(Example) Specifying the PC "A" connected to MELSECNET/10.

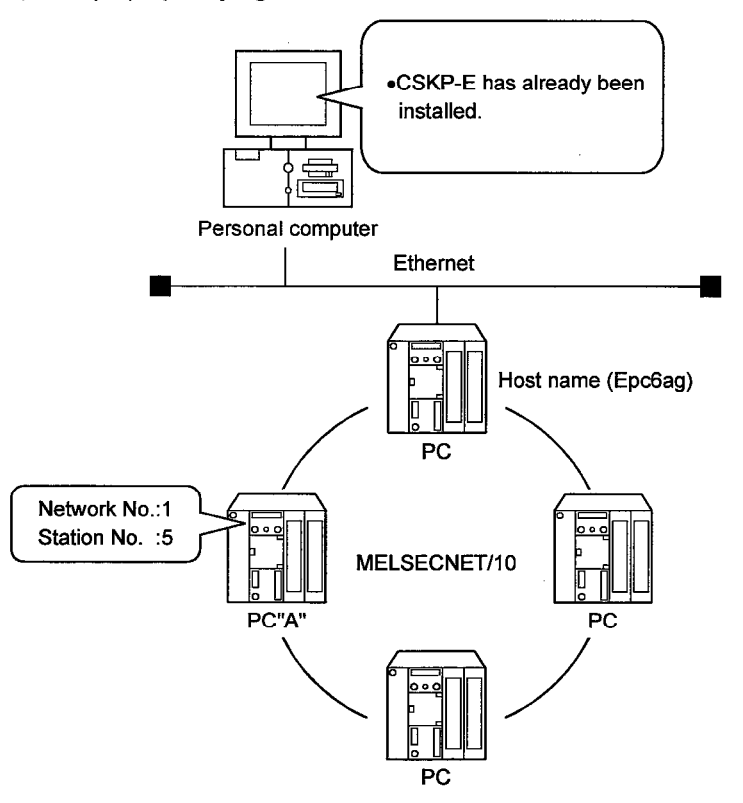

## <Setup Screen>

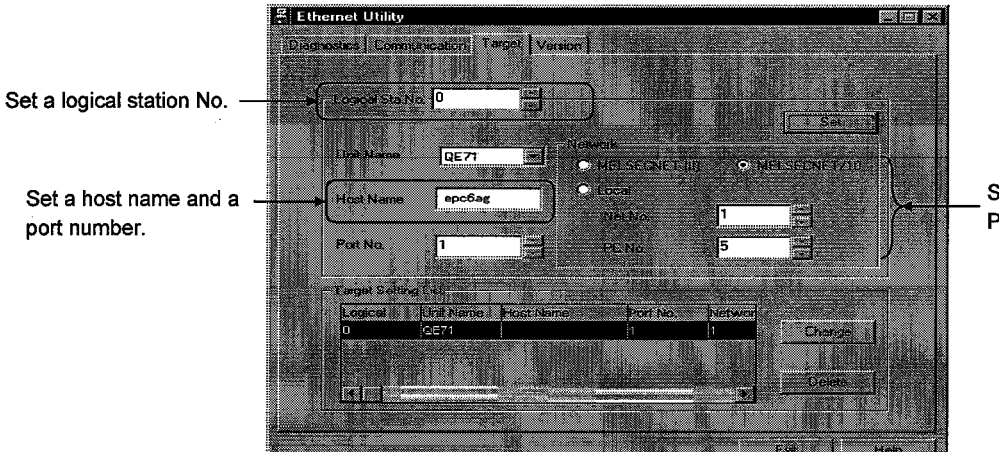

Set a network No.and PC station No.

## (6) Set Monitoring PLC value and Communication Time value to the Logical **Station Number**

Open the "Communication" screen, designate the Logical Sta. No. set in the "Target" screen, and set Monitoring PLC value and Communication Time value.

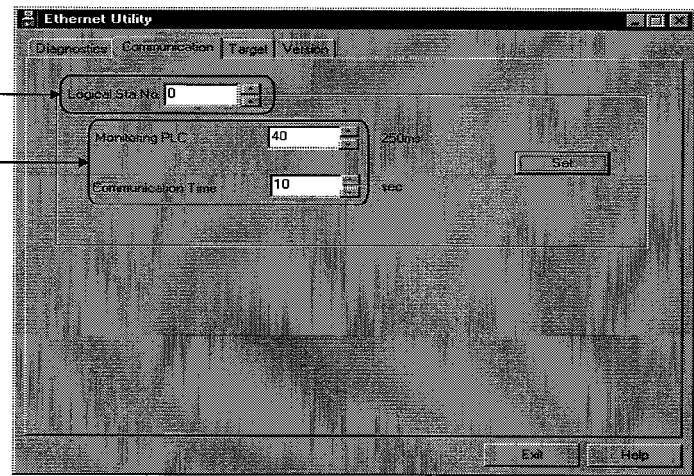

Set a logical station No. set in the Target screen. Set Monitoring PLC value and Communication value.

## (7) Checking if communication can be performed

Display the Diagnostics screen to check if communication can be performed.

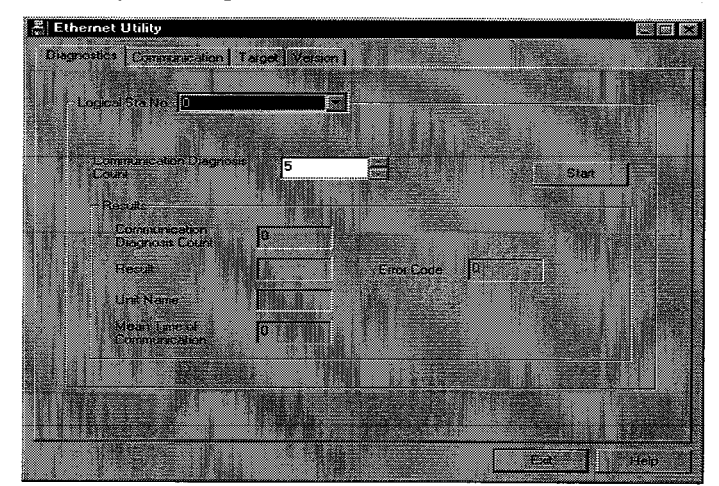

#### (8) Collecting device information

To collect device information, use the MELSEC Data Link Library or Device Monitor Utility.

#### **IMPORTANT**

- The communication line is disconnected when a CPU is down or an Ethernet module reset takes place during communication between a personal computer and the Ethernet module. In this situation, perform the procedure below.
- When using the MELSEC Data Link Library

Execute line close processing (mdClose), then perform line reopen processing (mdOpen).

#### **POINTS**

The error code (receiving error, 103) given on the first transmit request differs from that (transmitting error, 102) given on the second or the subsequent if the communication line is disconnected upon power failure or CPU reset for the E71, QE71 channel opened normally by mdOpen processing.

To resume communication, close the channel and reopen it.

Access can be made within the same segment during Ethernet communication.

## **2. MONITORING DEVICES**

#### Monitoring via Direct Connection to PC CPU (RS-422)  $2.3$

This section explains how to monitor device information by direct connection to PC CPU (RS-422).

#### (1) Starting the RS-422 Utility

See Section 5.1 to start the RS-422 Utility.

#### (2) Setting the channel to be used

Set the channel to be used on the Target screen.

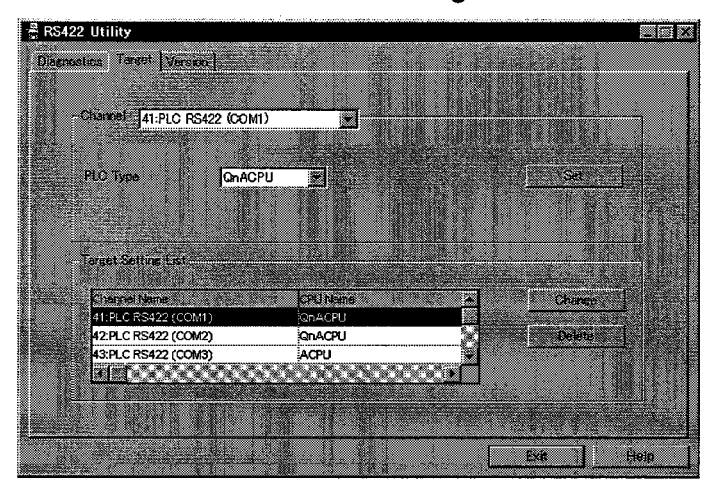

#### (3) Checking if communication can be performed

Display the Diagnostics screen to check if communication can be performed.

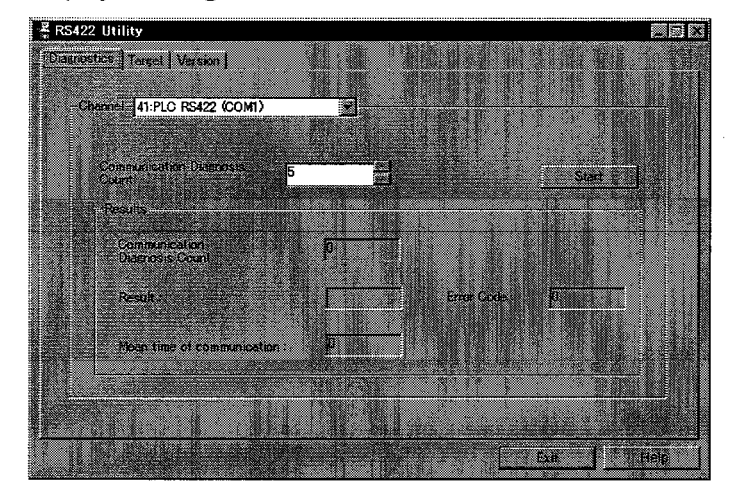

#### (4) Collecting device information

To collect device information, use the MELSEC Data Link Library or Device Monitor Utility.

## **2. MONITORING DEVICES**

#### **Monitoring via MELSECNET/10**  $2.4$

This section explains how to monitor device information via MELSECNET/10. (Assuming that the communication driver has already been installed.)

#### (1) Setting the network module.

Consult the MELSECNET/10 System Reference Manual to make proper settings.

#### (2) Setting the MELSECNET/10 card.

Consult the MELSECNET/10 Interface Card Users Manual to make proper settings.

#### (3) Starting the MELSECNET/10 Utility.

See Section 6.1 to start the MELSECNET/10 Utility.

#### (4) Setting the interface card to Online mode.

Open the Card Information screen and set the Mode Setting items to Online (auto reconnection) on the screen.

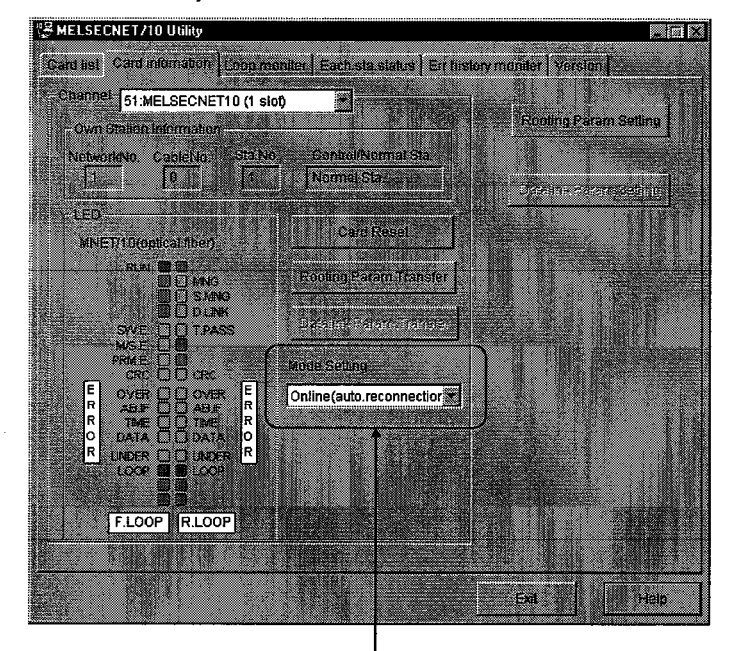

Set to Online (auto reconnection)

(5) Setting the Routing parameters (when accessing devices on another network) To access a device on another network, click the Routing Param. Setting button on the MELSECNET/10 Utility Card Information screen. Then, make proper settings on the Rooting Parameter Setting screen.

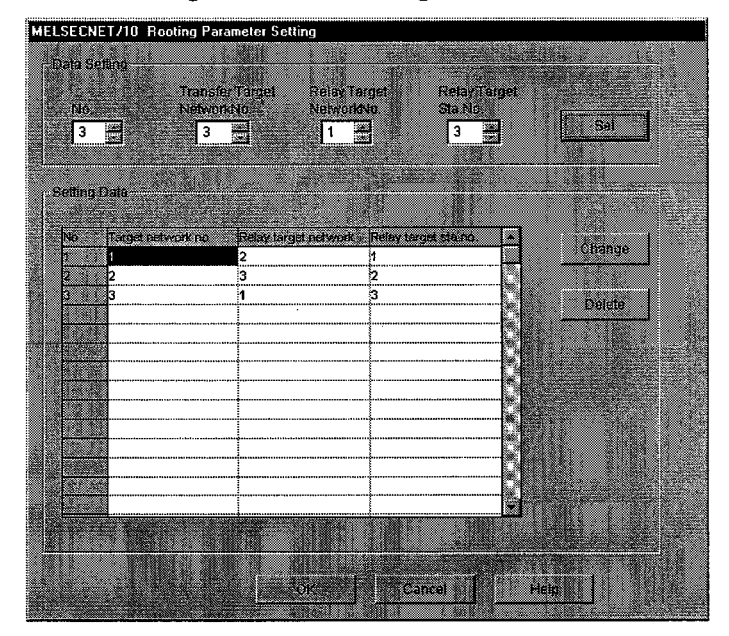

(6) Checking if the line is normal.

Display the Loop Monitor screen to check if the line is normal.

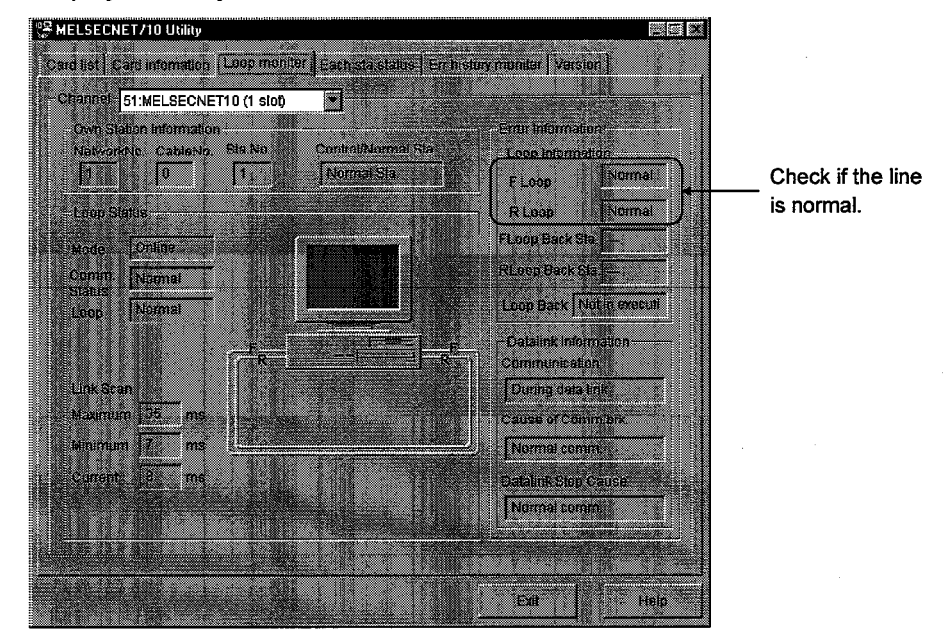

#### (7) Collecting device information.

To collect device information, use the MELSEC Data Link Library or Device Monitor Utility.

#### $\overline{\mathbf{3}}$ **COMPUTER LINK UTILITY**

This chapter describes how to set up and use the Computer Link Utility.

#### 3.1 Start Method

Click [Start]-[Programs]-[MELSEC APPLICATION]-[COMMUNICATION SUPPORT(C-SKP-E)]-[C24 Utility] in order.

#### 3.2 Function

This section lists the functions of the Computer Link Utility.

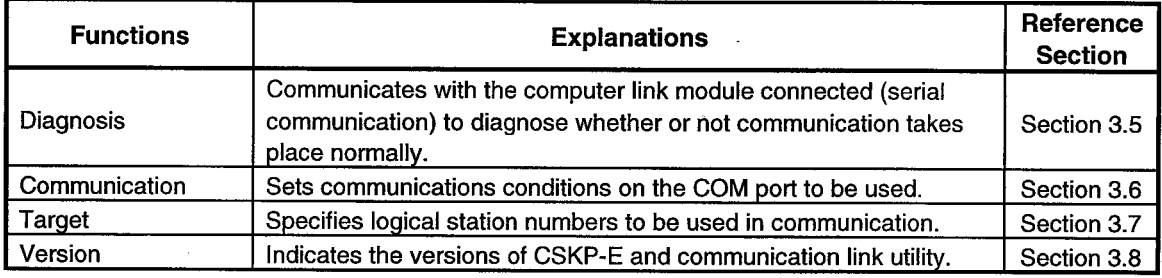

#### 3.3 System Menu

The system menu of the Computer Link Utility includes the function "Save As..." on the menu.

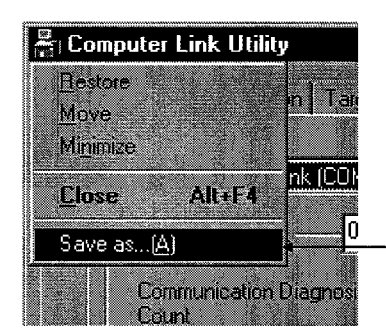

Enables you to output data set on the Target screen to any file.

#### 3.4 Buttons

This section describes the function of each button.

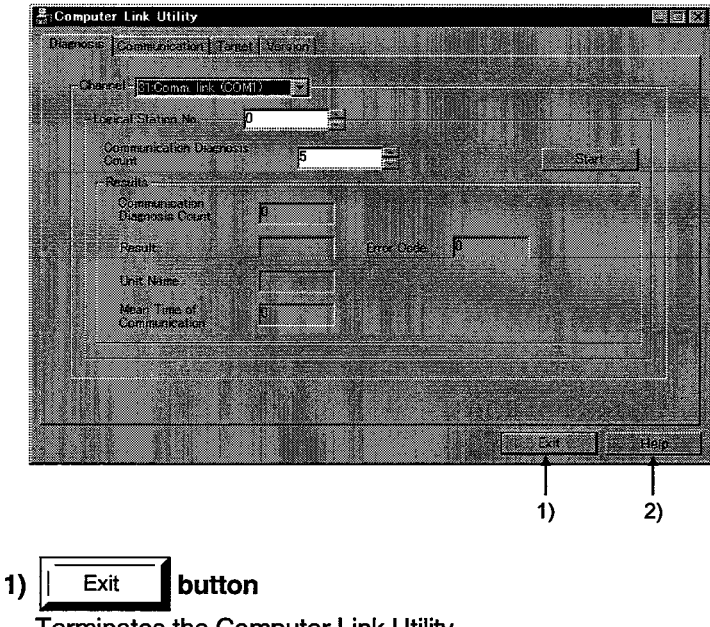

Terminates the Computer Link Utility.

 $\overline{2}$ Help button

Displays the Help menu of the Computer Link Utility.

#### 3.5 Diagnosis

.<br>∷Computer Link Utility dra X **Variable Commissication | Target | Variam |**  $1)$ Charge Stoomn link (COM)  $\overline{\phantom{a}}$  $2)$ ₩ **Lore at Station No.**  $3)$ m Z  $5)$ Seg Conn<br>Dann ioston<br>s Count œ Error Code  $\overline{4}$ z.

This screen allows you to diagnose the communication status (normal or abnormal) by communicating with PCs via the Computer Link (Serial Communication) module.

#### 1) Channel

Specifies a channel to be used.

#### 2) Logical Station No.

Specifies a logical station number.

#### 3) Communication Diagnosis Count

Specifies the number of times communication diagnosis takes place.

 $4)$ **Results** 

Indicates the results of communication diagnosis.

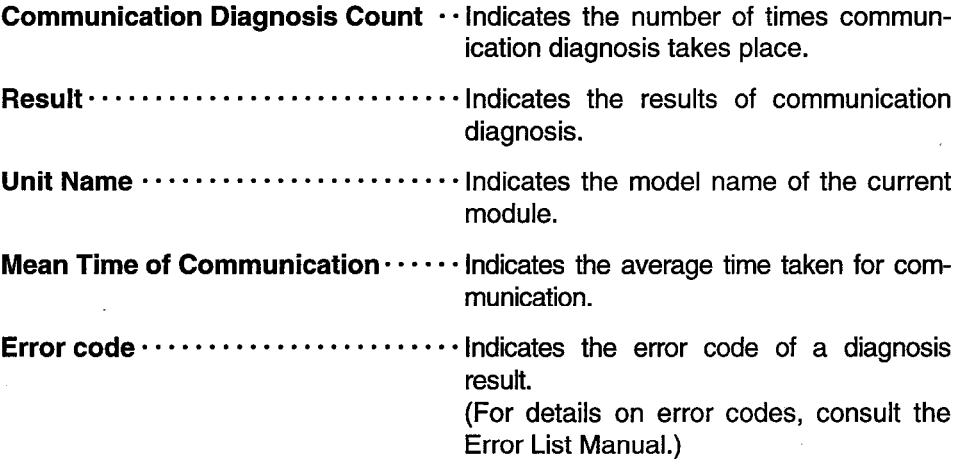

button 5) Start

Diagnoses communication.

#### 3.6 Communication

This screen allows you to set communication conditions of the COM port to be connected to the Computer Link Module.

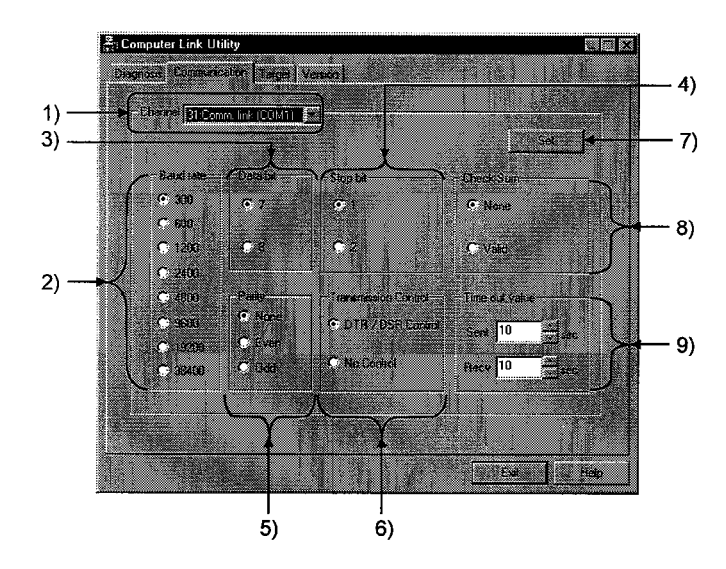

#### 1) Channel

Specifies a channel to be used.

#### 2) Baud rate

Specifies a baud rate in communicating with the Computer Link Module.

#### 3) Data bit

Specifies a data bit length in communicating with the Computer Link Module.

#### 4) Stop bit

Specifies a stop bit in communicating with the Computer Link Module.

#### 5) Parity

 $\overline{7}$ 

Specifies a parity bit in communicating with the Computer Link Module.

#### $6)$ **Transmission Control**

Specifies flow control in communicating with the Computer Link Module.

button Set

Registers the current settings.

#### 8) **Check Sum**

Specifies whether to take a check sum in communicating with the Computer Link Module.

#### 9) Time out value

Specifies the time lapsed when communication cannot be performed normally during data transmission/reception.

## **3. COMPUTER LINK UTILITY**

#### 3.7 Target

This screen allows you to set logical station numbers when the Computer Link Module communicates with the MELSEC Data Link Library.

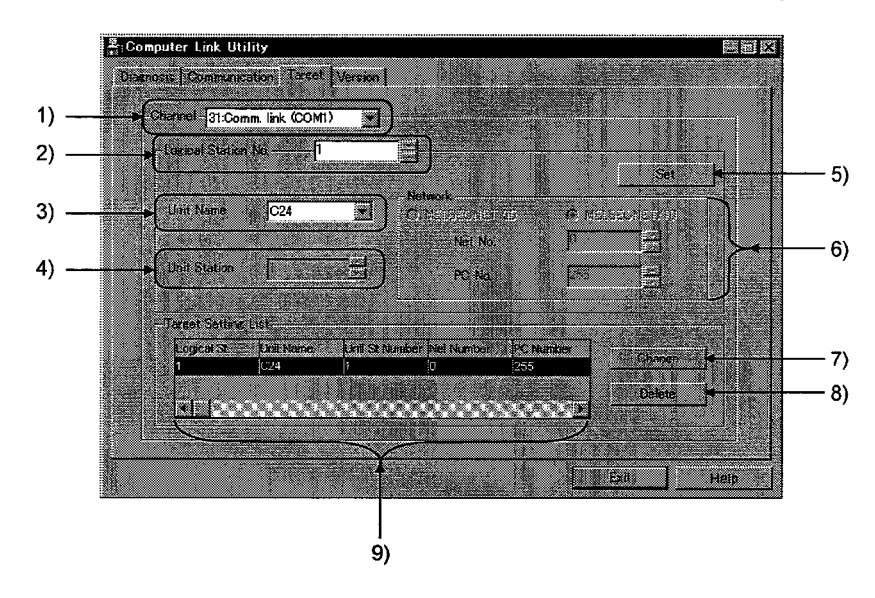

#### 1) Channel

Specifies a channel to be used.

#### 2) Logical Station No.

- $0$  to  $31$ : Users need not specify the module station numbers, networknumbers, and PC numbers because the numbers are identical to the module numbers that are already set.
- 32 to 255 : Logical station numbers must be specified when PC CPUs in the other stations communicate via the network with the CPUs in which the Computer Link Module has been installed.

#### 3) Unit Name

Specifies the model name of the Computer Link Module to be used.

#### **Unit Station**  $4)$

Specifies a station number set by the rotary switch on the front of the Computer Link Module. (0 to 31)

#### **3. COMPUTER LINK UTILITY**

button  $5)$ Set

Registers the current settings.

#### 6) Network

Specifies the settings to be made for network communication.

MELSECNET(II), .... Selects a network configuration. MELSECNET/10

Net No. ............ Specifies the network number of another station linked via a network with a PC in which the Computer Link Module has been installed.

> <Setting Range> MELSECNET(II) : 0 (Fixed) MELSECNET/10:0 to 239

 $PC$  No.  $\cdots$   $\cdots$   $\cdots$ Specifies the PC number of another station linked via a network with a PC in which the Computer Link Module has been installed.

> <Setting Range> MELSECNET(II): 0 to 64 MELSECNET/10:0 to 64

button  $\mathbf{7}$ Change

Displays the setting of the current line in the field to change it.

8) Delete button

Deletes the current line.

#### 9) Target Setting List

Lists the settings registered so far.

#### 3.8 Version

This screen displays the versions of the CSKP-E and Computer Link utility.

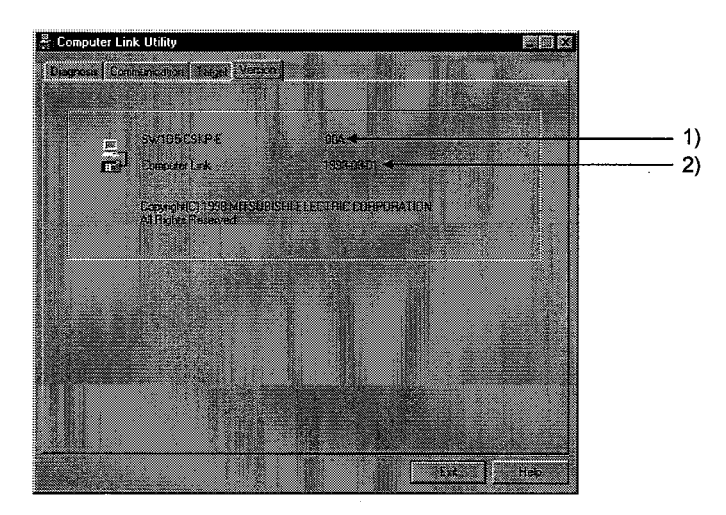

## 1) Package Version

Indicates the version of the CSKP-E.

## 2) Utility Version

Indicates the version of the Computer Link Utility.

#### **ETHERNET UTILITY** 4

This chapter describes how to set up and use the Ethernet Utility.

#### 4.1 Start Method

Click [Start]-[Programs]-[MELSEC APPLICATION]-[COMMUNICATION SUPPORT(C-SKP-E)]-[Ethernet Utility] in order.

## 4.2 Function

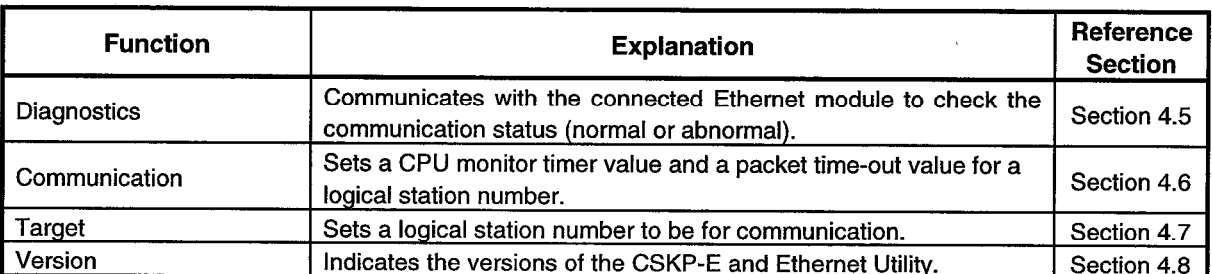

The following table lists the functions of the Ethernet Utility.

#### 4.3 System Menu

The system menu of the Ethernet Utility includes the function "Save As..." that is not available with the regular system menu.

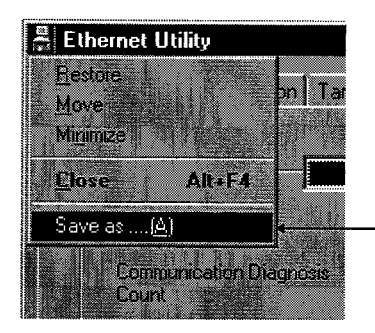

Enables you to save data set on the Target screen in any text file.

#### 4.4 Buttons

This section gives a brief description of two buttons on the screen below.

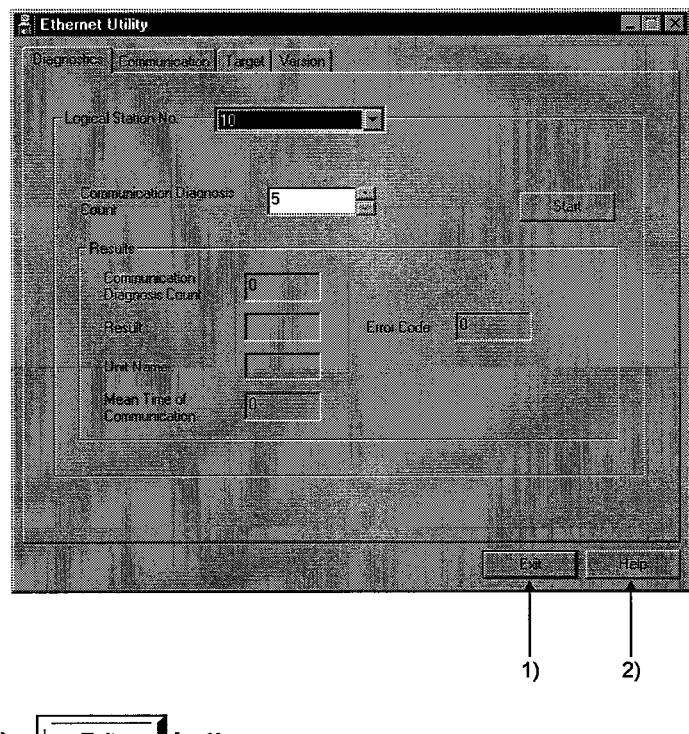

- button  $1)$ Exit Terminates the Ethernet Utility.
- button  $2)$ Help Displays the Help menu of the Ethernet Utility.

#### 4.5 **Diagnostics**

This screen allows you to communicate with the PC via the Ethernet module and check the communication status (normal or abnormal).

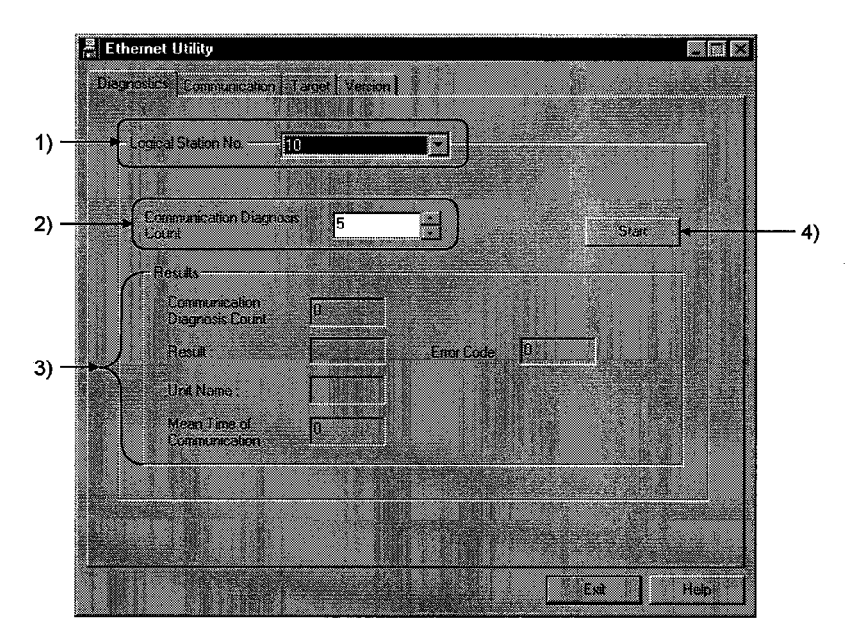

#### 1) Logical Station No.

Specify the logical station number of the station that should be subjected to the communication diagnosis.

#### 2) Communication Diagnosis Count

Specifies the number of times communication diagnosis takes place.

#### 3) Results

Indicates the results of communications diagnosis.

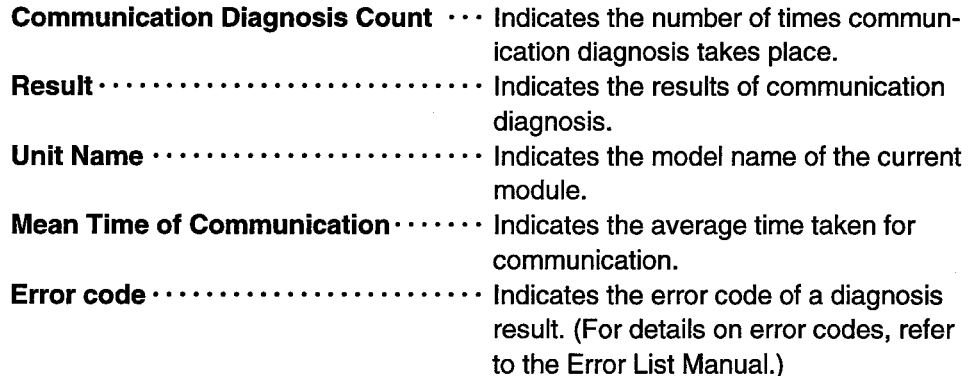

#### Start button

Diagnose the communication.

**POINT** 

4)

Only the same segment can be accessed during Ethernet communication.

#### 4.6 Communication

This screen allows you to set the monitoring PLC and communication time for a logical station number.

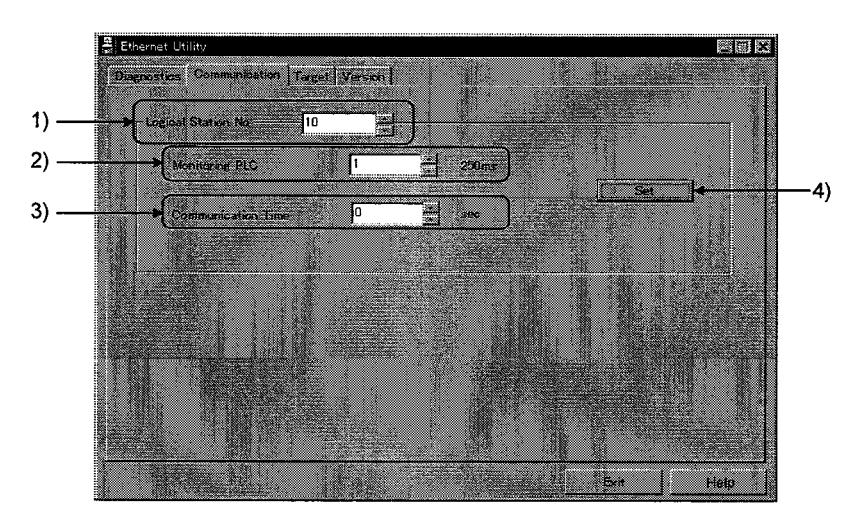

#### 1) Logical Station No.

Specifies a logical station number for which the monitoring PLC and communication time must be set.

#### 2) Monitoring PLC

Sets the wait time until a response is returned to an Ethernet module from a PC CPU after a request is issued to the PC CPU by the Ethernet module. This value can be set in multiples of 250ms. If the value "3" is specified, 750ms is set. (Any value from 1 to 65535 can be set.)

#### 3) Communication Time

Sets the time-out value every packet communication. (0 to 322767 seconds)

 $4)$ Set button

Registers the current settings.

#### **POINT**

Only the same segment can be accessed during Ethernet communication.

#### 4.7 Target

This screen allows you to set a logical station number for Ethernet communication.

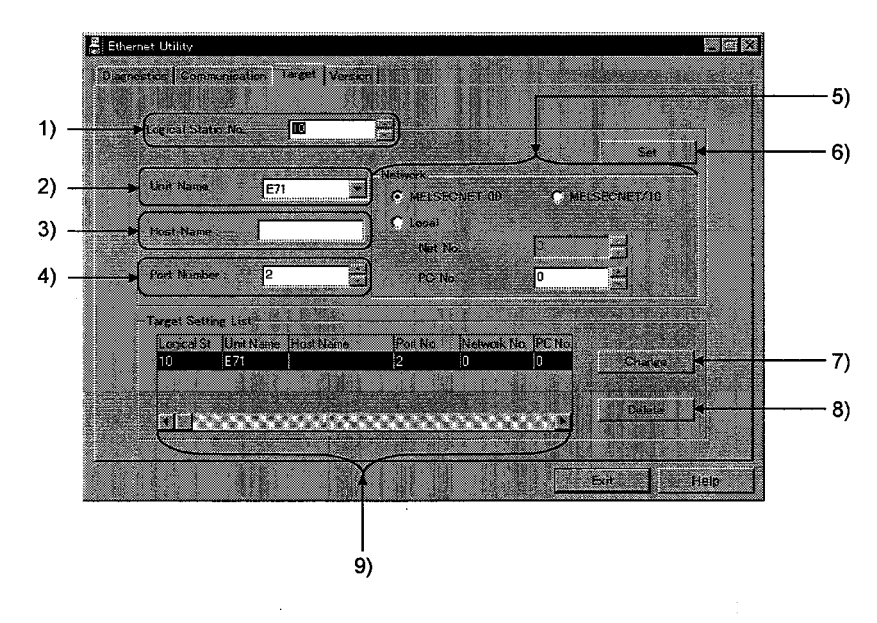

#### 1) Logical Station No.

Specifies a logical station number.

#### 2) Unit Name

Specifies the model name of the Ethernet module to be used.

#### 3) Host Name

Specifies a host name corresponding to a target station IP address. The IP address and host name are specified in the HOSTS file.

#### 4) Port Number

Specifies a port number to be used for communication.

## **POINT**

Some port numbers may be in use or reserved by the system. When actual communication cannot be performed normally for the diagnosis function, change the set port number.

#### 5) Network

Specifies a network to be used for communication.

MELSECNET(II), ..... Selects a network configuration. MELSECNET/10

Net No. ............. Specifies the network number of another station inked viaa network with a PC in which the Computer Link Module has been installed.

> <Setting Range> MELSECNET(II): 0 MELSECNET/10 : 1 to 239 : 0 (Fixed) Ethernet

 $PC$  No.  $\cdots$   $\cdots$   $\cdots$ Specifies the PC number of another station linked via a network with a PC in which the Computer Link Module has been installed.

> <Setting Range> MELSECNET(II) : 0 to 64 MELSECNET/10 : 0 to 64 : 255 (Fixed) Ethernet

#### $6)$ Set button

Registers the current setting.

#### $\boldsymbol{7}$ Change button

Displays the setting of the current line and allows you to change it.

button  $8)$ Delete

Deletes the current line.

## 9) Target Setting List

Lists the settings registered so far.

#### **POINT**

Only the same segment can be accessed during Ethernet communication.

#### 4.8 Version

This screen indicates the versions of the CSKP-E and Ethernet Utility.

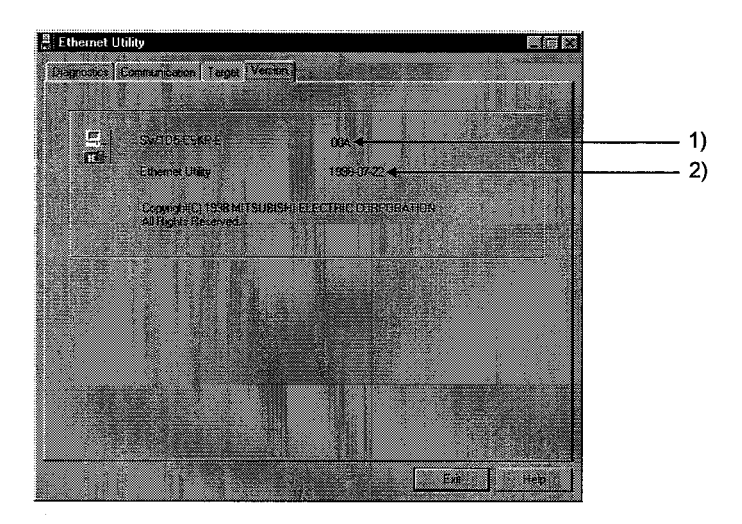

- 1) Package Version<br>Indicates the version of the CSKP-E.
- 2) Utility Version Indicates the version of the Ethernet Utility.

#### 5 **RS-422 UTILITY**

This chapter describes how to set up and use the RS-422 Utility.

#### 5.1 Start Method

Click [Start]-[Programs]-[MELSEC APPLICATION]-[COMMUNICATION SUPPORT(C-SKP-E)]-[RS422 Utility] in order.

#### 5.2 Function

The following table lists the functions of the RS-422 Utility.

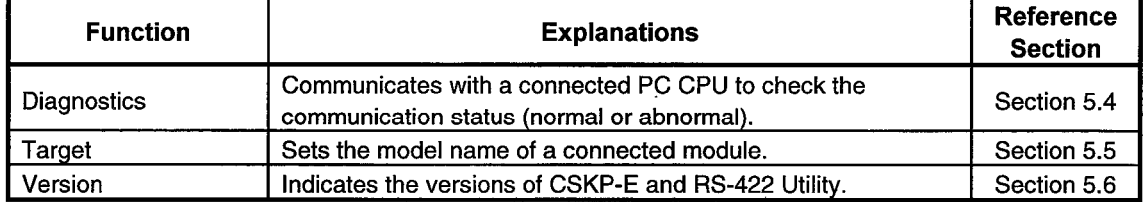

#### 5.3 Buttons

This section gives a brief description of buttons on the screen.

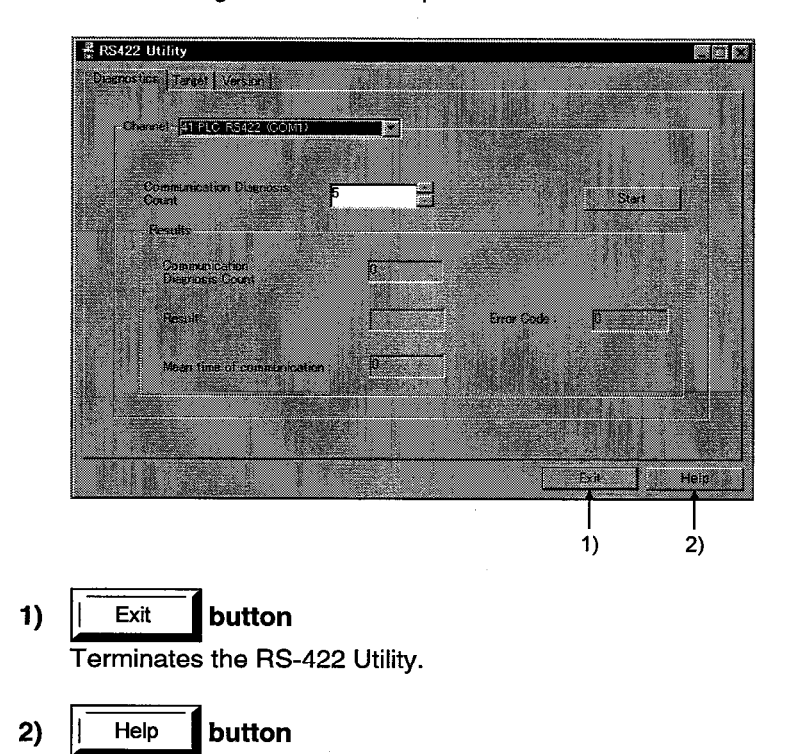

Displays the Help menu of the RS-422 Utility.

#### 5.4 Diagnostics

This screen allows you to communicate with a PC to diagnose the communication status (normal or abnormal).

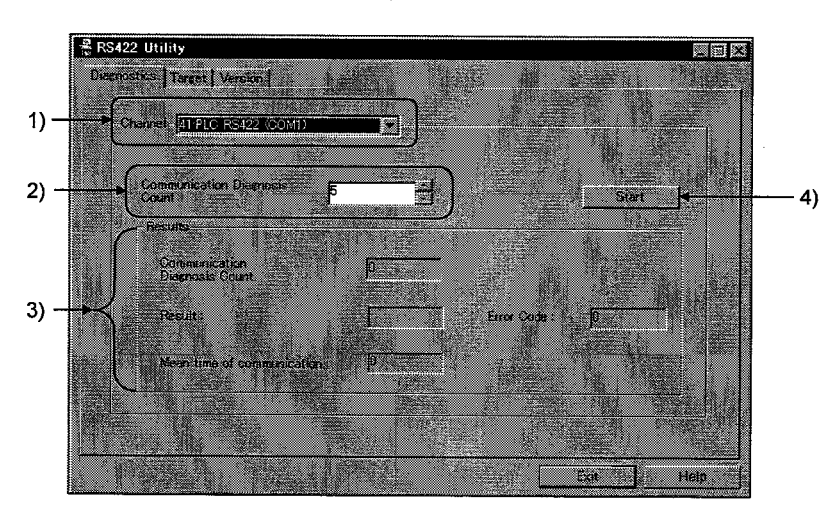

#### 1) Channel

Specify the channel to be subjected to the communication diagnosis.

#### 2) Communication Diagnosis Count

Specifies the number of times communication diagnosis takes place.

#### 3) Results

Indicates the results of communications diagnosis.

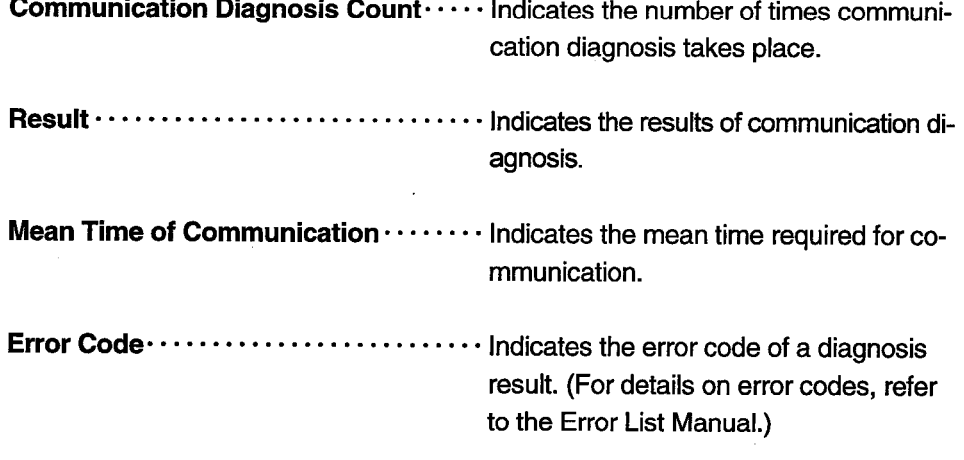

#### Start button

 $4)$ 

Starts communication diagnosis.

#### 5.5 Target

This screen allows you to specify the model name of a PC CPU connected.

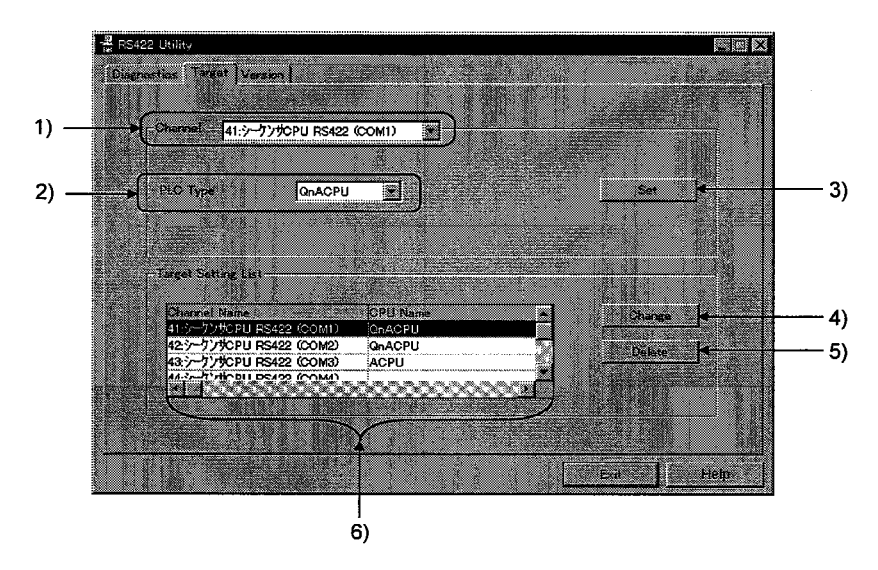

1) Channel

Specifies a channel to be used.

 $2)$ **PLC Type** 

Specifies the model name of a target PC CPU.

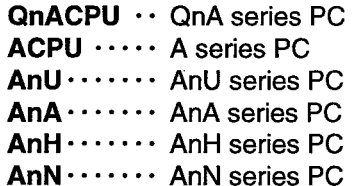

 $3)$ button Set

Registers the current setting.

Change button

 $4)$ 

 $5)$ 

Displays the setting of the current line and allows you to change it.

Delete button

Deletes the current line.

#### 6) Target Setting List

A list of setups for different channels are displayed.

#### 5.6 Version

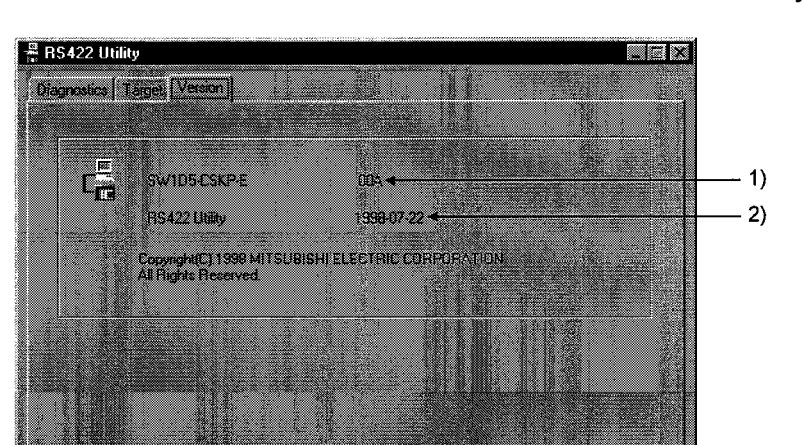

鱲

This screen indicates the version of the CSKP-E and the RS-422 Utility.

- 1) Package Version Indicates a CSKP-E version.
- **Utility Version**  $2)$ Indicates an RS-422 Utility version.

#### **MELSECNET/10 UTILITY** 6

This chapter describes how to set up and operate the MELSECNET/10 Utility.

#### 6.1 Start Method

Click [Start]-[Programs]-[MELSEC APPLICATION]-[COMMUNICATION SUPPORT(C-SKP-E)]-[MELSECNET10 Utility] in order.

## 6.2 Function

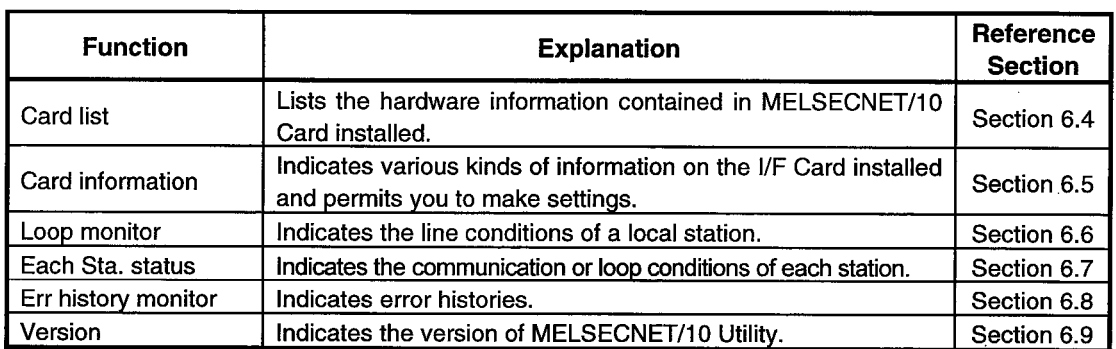

The following table lists the MELSECNET/10 Utility functions.

#### 6.3 Buttons

This screen includes two buttons.

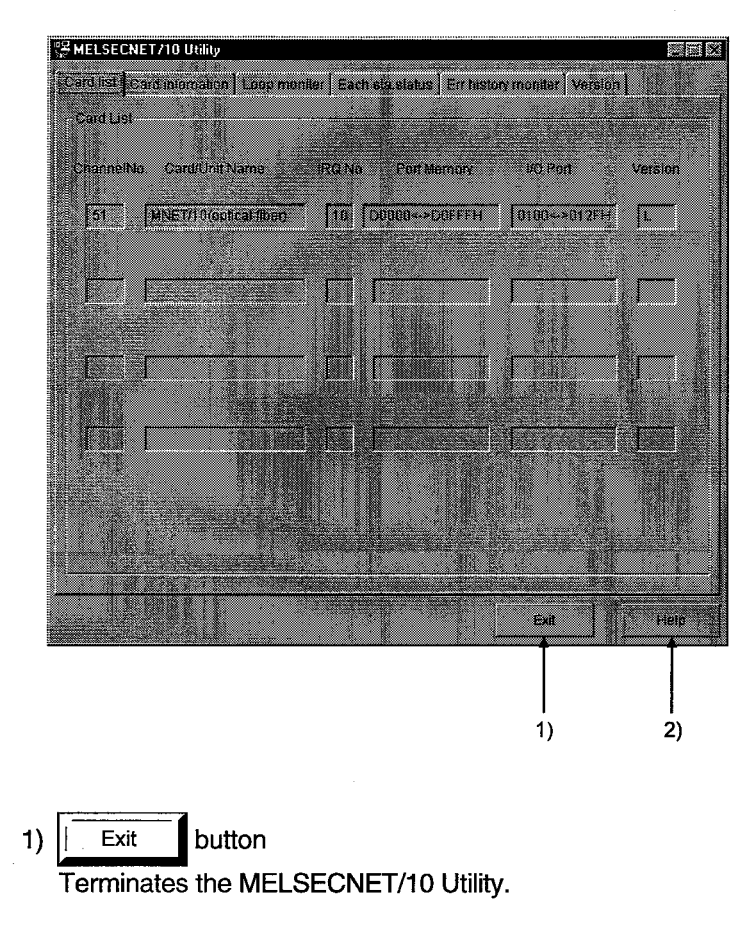

 $2)$ button Help

Displays the help menu for the MELSECNET/10 Utility.

#### 6.4 Card List

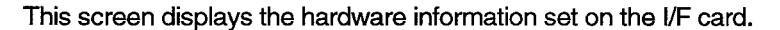

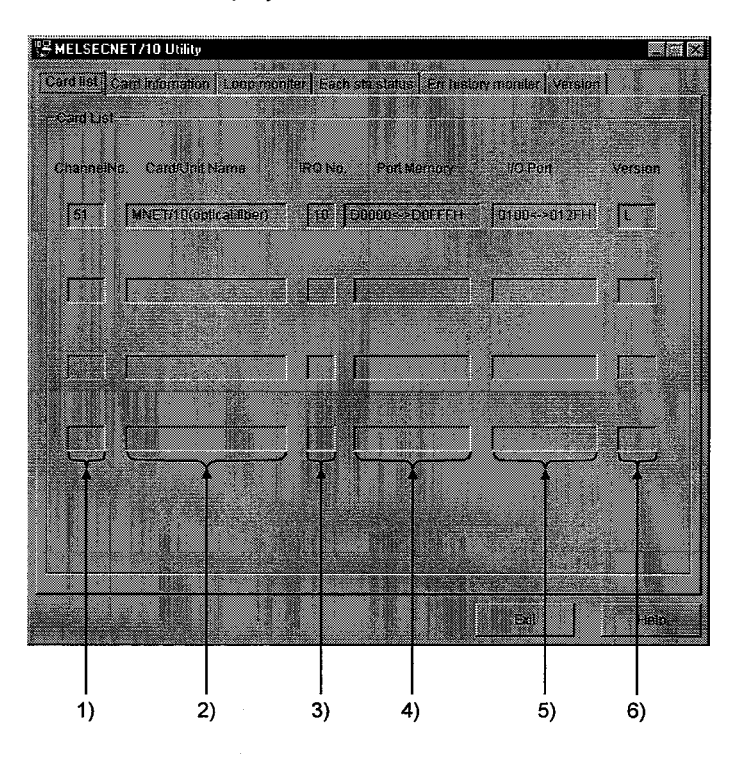

1) Channel No. Indicates a channel No.

#### 2) Card/unit name

Indicates the model name of the I/F card installed.

3) IRQ No.

Indicates the IRQ number to be used by the I/F card.

4) port memory

Indicates a range of port memory occupied by the I/F card.

5) I/O port

Indicates a range of I/O ports occupied by the I/F card.

6) Version

Indicates the version of ROM installed on the I/F card.

#### 6.5 **Card Information**

#### 6.5.1 Card information

This screen displays various kinds of information on the I/F card installed and permits you to make settings.

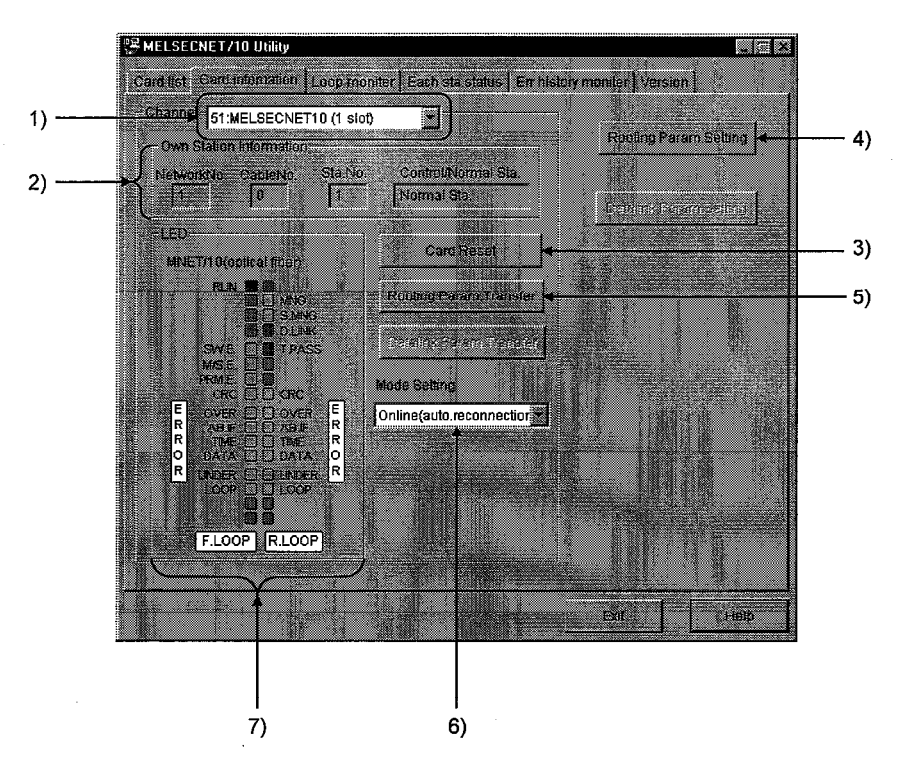

#### $1)$ **Channel**

Set a channel to be used.

#### $2)$ **Own station information**

Indicates information concerning the local station.

#### $3)$ **Card Reset** button

Resets the I/F card of the channel selected in step 1).

#### 4) Rooting Param. Setting button

Displays the Rooting Parameter Setting screen to set data.

 $5)$ || Rooting Param. Transfer button

Transfers the settings made in Subsection 6.5.2 to the I/F card selected in 1).

## 6) Mode setting

Sets the mode of the I/F card and indicates the current values.

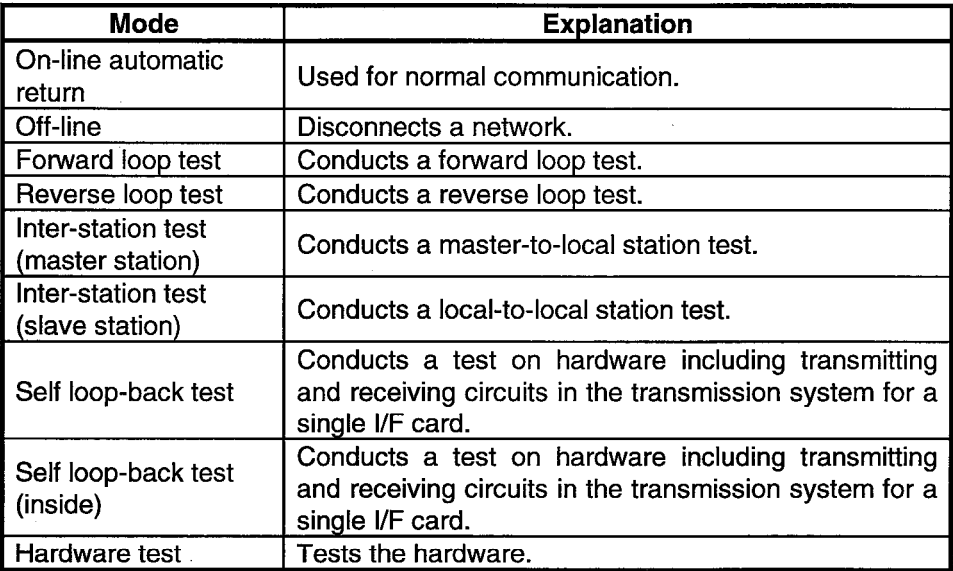

## 7) LED status

Indicates the status of the current I/F card.

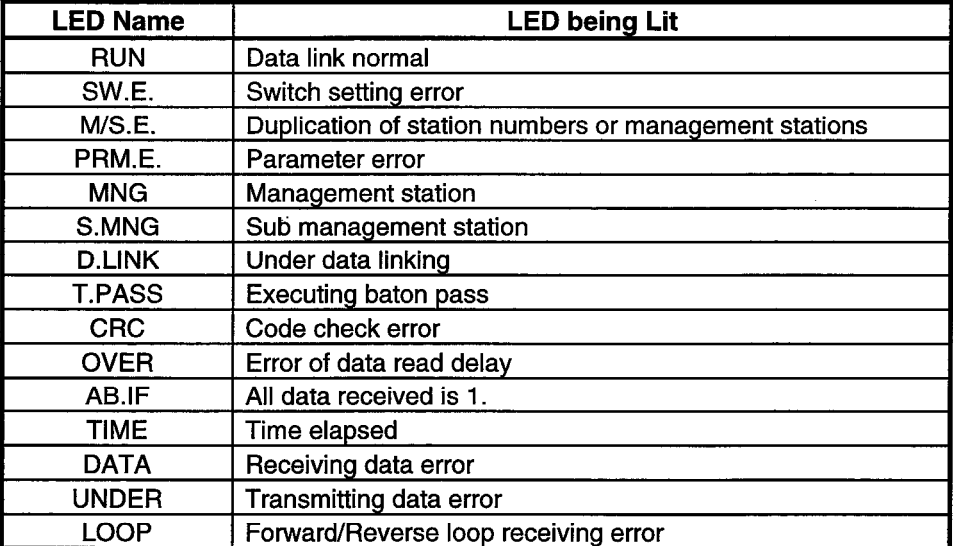

#### 6.5.2 Rooting Parameter Setting

This screen displays the destination network number, relay network number, and relav station number.

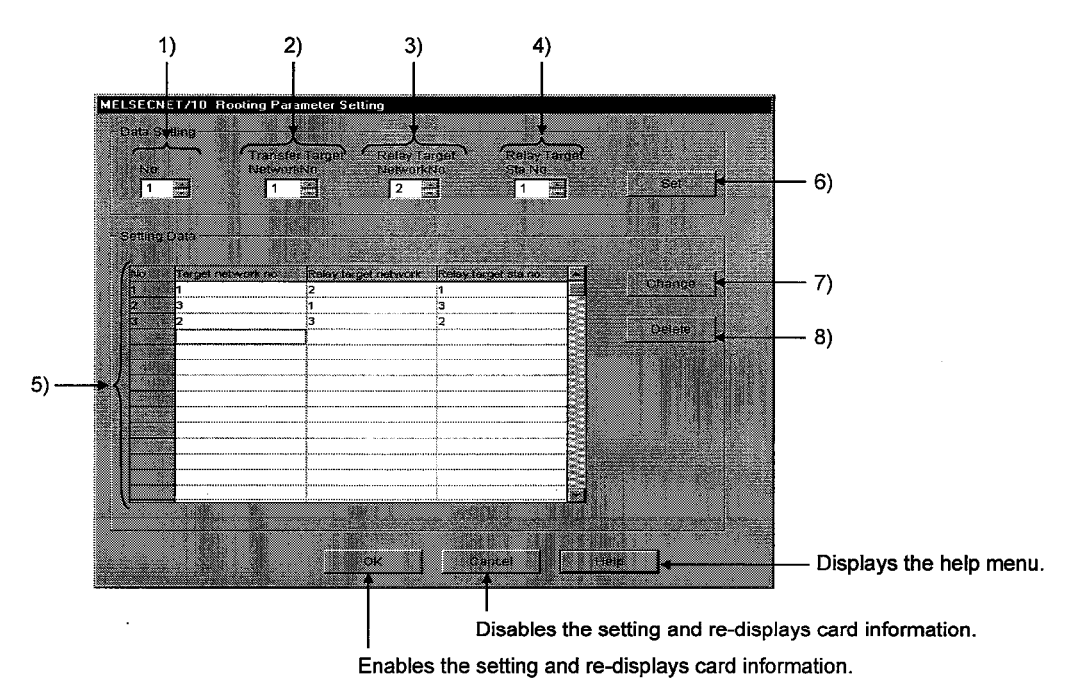

1) No.

Specifies the number of a line to be set or changed.

#### 2) Transfer Target Network No.

Specifies the number of a transfer target network..

#### 3) Relay Target Network No.

Specifies the number of a relay network.

#### 4) Relay Target Sta. No.

Specifies the number of a relay target station.

#### **Setting Data**  $5)$

 $6)$ 

Lists the settings made so far for data.

#### button Set

Registers the settings made in 1) to 4) in 5) (Setting Data).

Change button  $\boldsymbol{7}$ 

> When changing the settings registered, select the line to be changed and click this button. (The same operation can be performed by double-clicking the line to be changed.)

8) Delete button

When deleting the settings registered, select the line to be deleted and click this button.

#### 6.6 Loop Monitor

This screen monitors the line conditions of a local station.

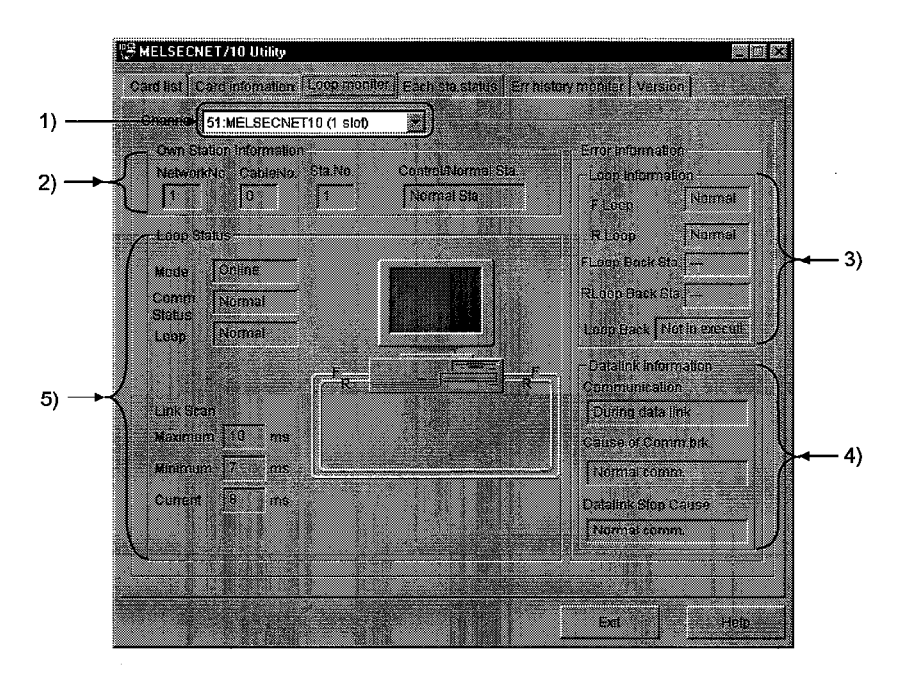

- 1) Channel Specifies a channel to be used.
- 2) Local Station Information Indicates the local station information.
- 3) Loop Information Indicates the status of the current loop.
- 4) Data Link Information Indicates the status of the current data link.

#### 5) Loop Status

Indicates the loop status of a local station with characters and a figure. The figure can be changed as follows depending on the conditions of connection.

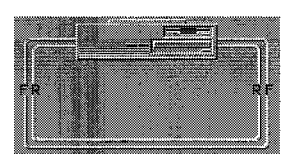

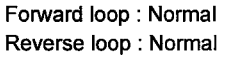

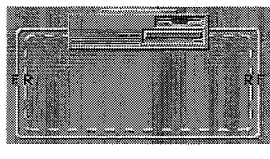

Forward loop : Normal Reverse loop : Abnormal

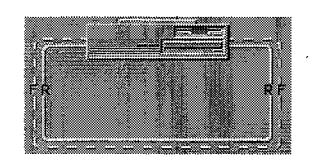

Forward loop : Abnormal Reverse loop : Normal

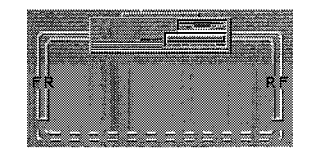

Data link by loop-back

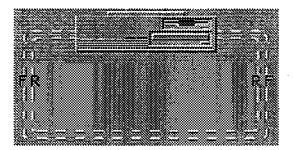

Forward loop: Abnormal Reverse loop : Abnormal

#### 6.7 Each Sta. Status

This screen indicates the communication status between stations and the loop status.

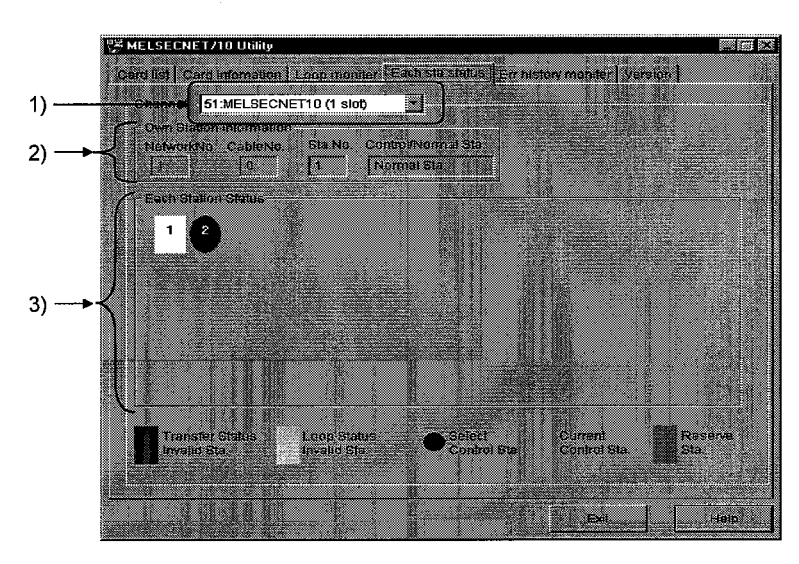

#### 1) Channel

Specifies a channel to be used.

#### 2) Own Station Information

Indicates information on a local station.

#### 3) Each Station Status

Indicates the communications status and loop status for stations as many as the total number of link stations designated by the parameters.

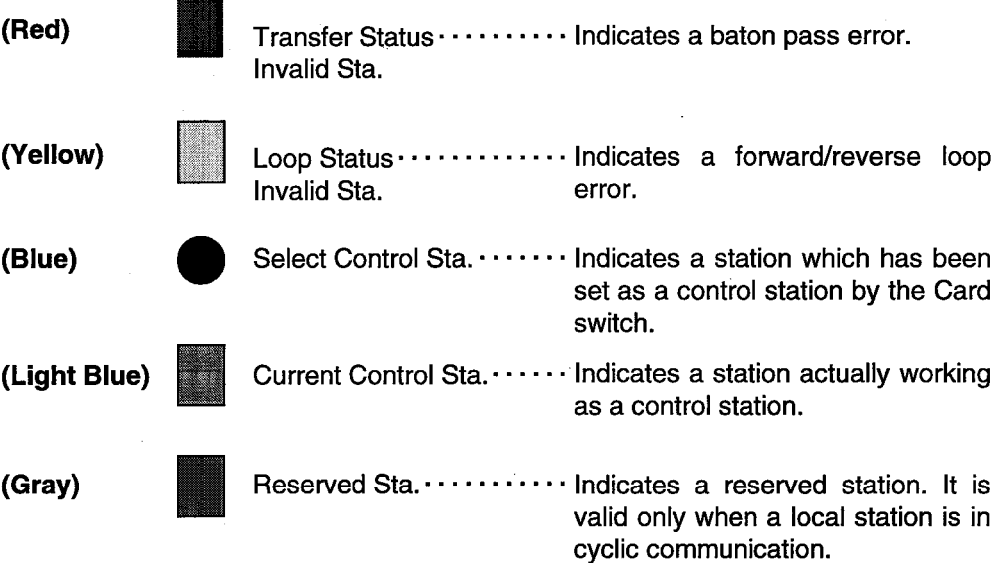

#### 6.8 **Err. History Monitor**

This screen displays the history of loop errors, communication errors, and transient transmission errors.

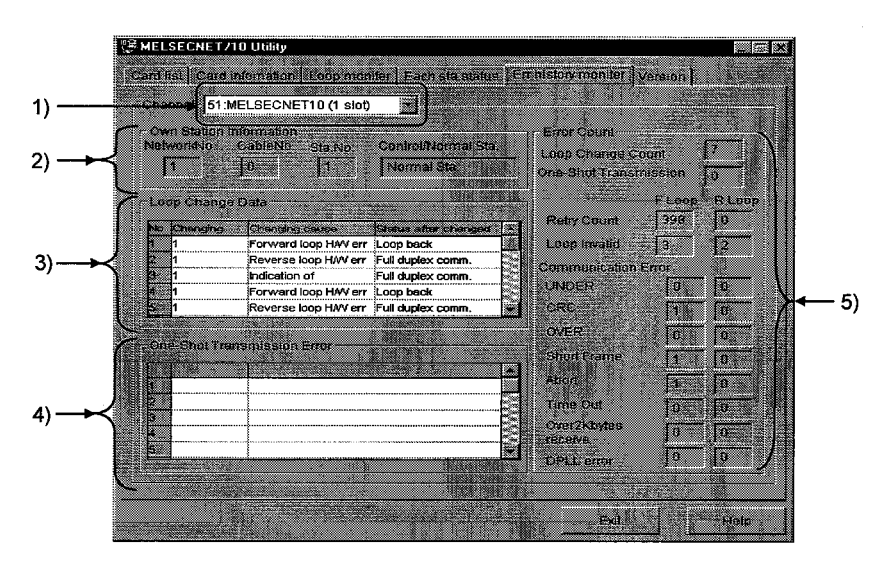

#### 1) Channel

Specifies a channel to be used.

#### 2) Own Station Information

Indicates information on a local station.

#### 3) Loop Change Data

Indicates a loop change cause and the status after loop change (for optical loop only).

Changing ................ Indicates the number of a station which requested a loop change or loop-back.

Changing cause ....... Indicates the cause for which a loop change or loopback was performed.

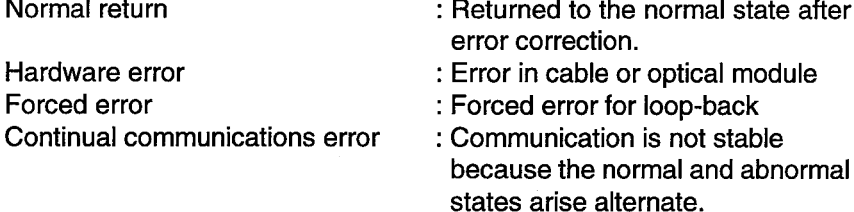

Status after changed ... Indicates the data link status after loop change.

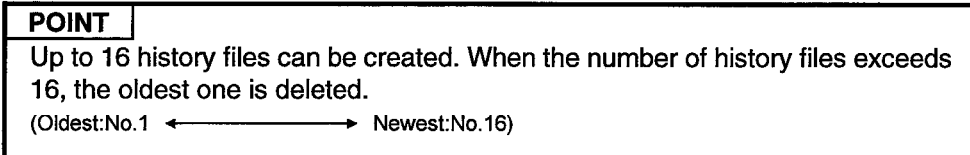

#### 4) One-Shot Transmission Error

Indicates an error in transient transmission by a local station.

 $\bar{\mathcal{A}}$ 

**Error code**  $\cdots$  Indicates an error code occurred during transient transmission.

**Error type**  $\cdots$  Indicates the type of error occurred during transient transmission.

#### **POINT**

For details of error codes and error types, refer to the MELSECNET/10 Network System Reference Manual (PC-to-PC Network).

5) Error Count

Indicates the number of errors occurred.

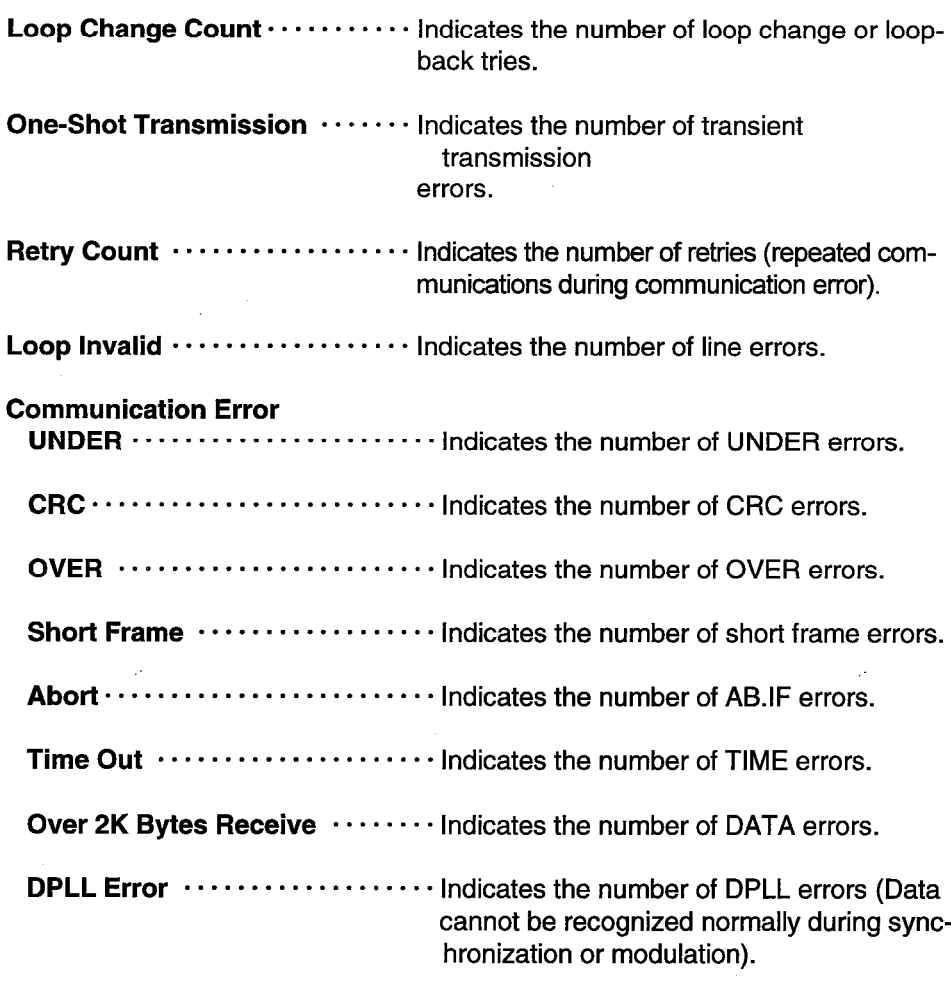

#### 6.9 Version

This screen indicates the version of the MELSECNET/10 Utility.

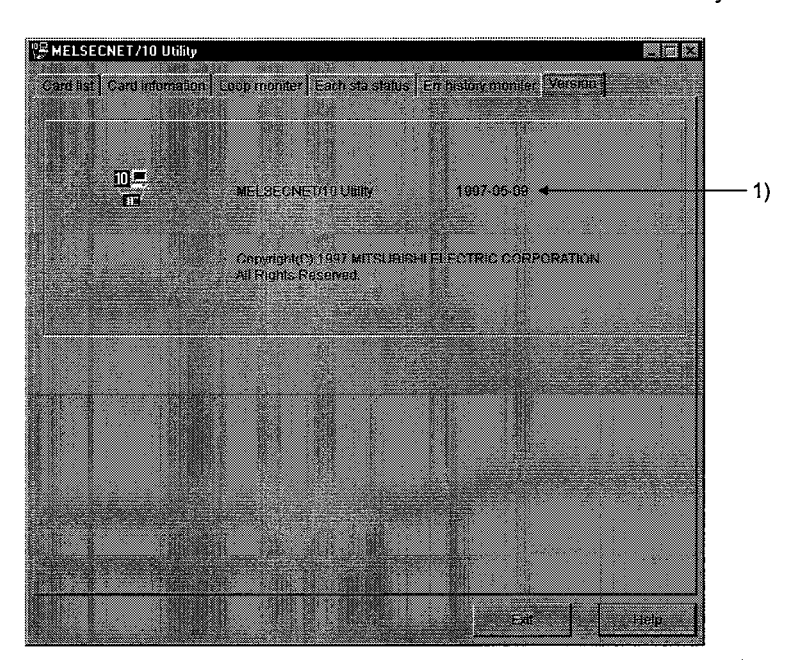

1) Utility Version

Indicates the version of the MELSECNET/10 Utility.

#### $\overline{7}$ **DEVICE MONITOR UTILITY**

This chapter describes how to set up and use the Device Monitor Utility.

#### 7.1 Start Method

Click [Start]-[Programs]-[MELSEC APPLICATION]-[COMMUNICATION SUPPRT(C-SKP-E)]-[Device Monitor Utility] in order.

#### 7.2 Function

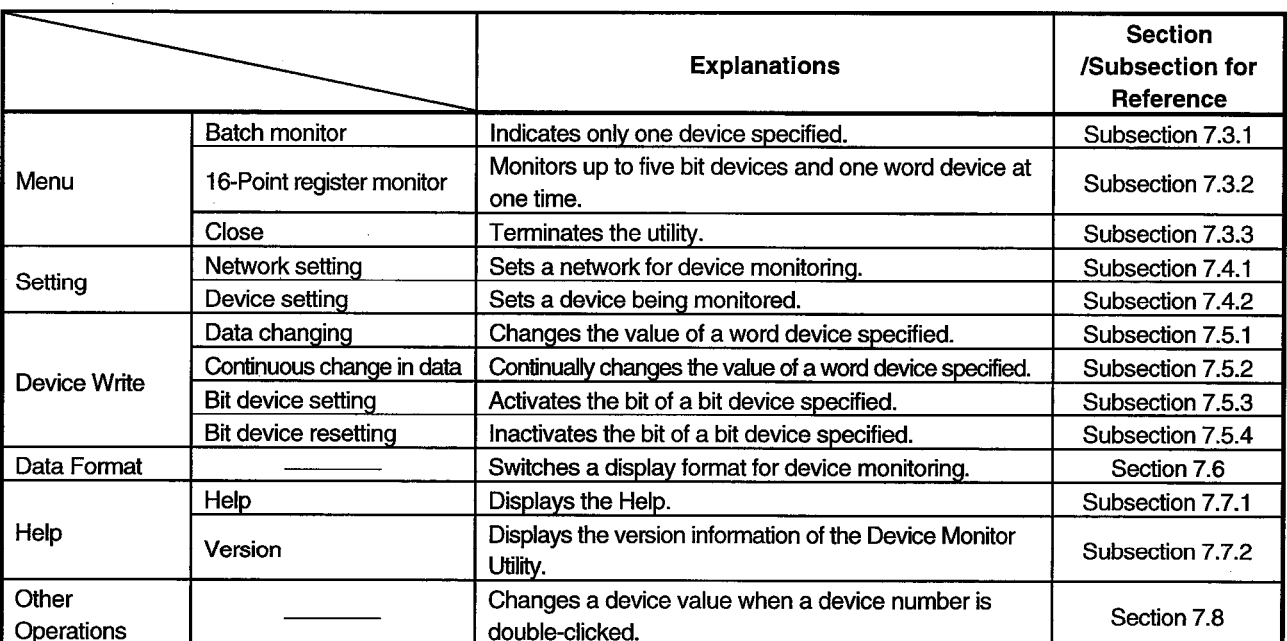

#### The following table lists the functions of the Device Monitor Utility.

#### $7.3$ Menu

#### 7.3.1 Batch Monitor

This function allows you to monitor only one specified device.

#### (1) Menu Selection

Click [Menu]-[Batch monitor] in order on the menu bar. (It can be chosen only when monitoring 16-point register.)

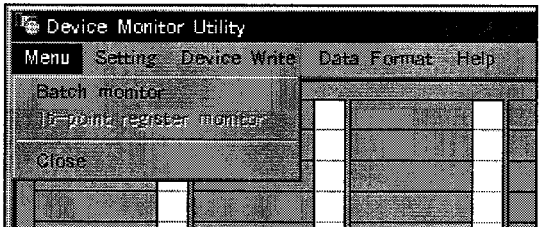

#### (2) Device Screen

![](_page_59_Figure_9.jpeg)

#### 1) Device Information

Indicates the current status of a device. See Section 7.6 for how to change a display type.

#### 2) Network Status

Indicates the status of the current network. See Subsection 7.4.1 for how to specify a network.

#### 3) Data Format

Indicates the type (word device or bit device) and display format of a device being displayed. See Subsection 7.4.2 for how to change the type of a device and see Section 7.6 for how to change a display format.

## **7. DEVICE MONITOR UTILITY**

#### 7.3.2 16-Point Register Monitor

This function allows you to monitor a maximum of 5 bit devices and one word device at the same time.

#### (1) Menu Selection

Click [Menu]-[16-point register monitor] in order. (This menu can be selected in batch monitoring.)

![](_page_60_Picture_61.jpeg)

#### (2) Display Screen

![](_page_60_Figure_8.jpeg)

#### 1) Device Information

Indicates the current status of a device. See Section 7.6 for how to change a display format.

#### 2) Network Status

Indicates the status of the current network. See Subsection 7.4.1 for how to specify a network.

#### 3) Data Format

Indicates the type (word device or bit device) and display format of a device being displayed. See Subsection 7.4.2 for how to change the type of a device and see Section 7.6 for how to change a display format.

## 7. DEVICE MONITOR UTILITY

#### 7.3.3 Close

This function allows you to close the Device Monitor utility.

#### (1) Menu Selection

Click [Menu]-[Close] in order on the menu bar.

![](_page_61_Picture_44.jpeg)

#### (2) Dialogue Box

Click [Close], and the following dialogue box will be displayed.

![](_page_61_Picture_9.jpeg)

Choosing [Yes] ... Terminates the Device Monitor Utility. **Choosing**  $[No]$   $\cdots$  Closes the dialogue box to redisplay the display screen.

#### 7.4 Setting

#### 7.4.1 Network Setting

This screen allows you to set the network to be used for device monitoring. Make settings at the start of the Device Monitor utility.

#### (1) Menu Selection

Click [Setting]-[Network setting] in order on the menu bar.

![](_page_62_Picture_58.jpeg)

#### (2) Dialogue Box

![](_page_62_Picture_9.jpeg)

#### 1) Channel

Sets a channel to be used.

#### 2) Network Setting

Sets a local or other station, a network number, and a station number.

#### 3) Logical Sta. No.

Sets a logical station number.

#### 7.4.2 Device Setting

This screen allows you to specify a device to be monitored.

#### (1) Menu Selection

Click [Setting]-[Device setting] in order on the menu bar.

![](_page_63_Picture_79.jpeg)

#### (2) Dialogue Box

![](_page_63_Figure_8.jpeg)

#### 1) Device Type

Specifies the type and block number of a device to be monitored and a network number.

#### 2) Device No.

Specifies a head number of a device to be monitored. (HEX: Hexadecimal numeral DEC: Decimal numeral)

#### 3) Register Device List

Lists the devices registered.

 $5)$ 

#### $4)$ Setting button

Registers the settings made in 1) and 2) above, then adds them to 3) ( Register Device List) above.

#### Change button

Changes the setting registered by clicking this button after choosing a device to be changed.

Delete button  $6)$ 

> Deletes a device from the Register Device List when clicking this button after choosing a device to be deleted.